## **MODBUS**

# **RTU**

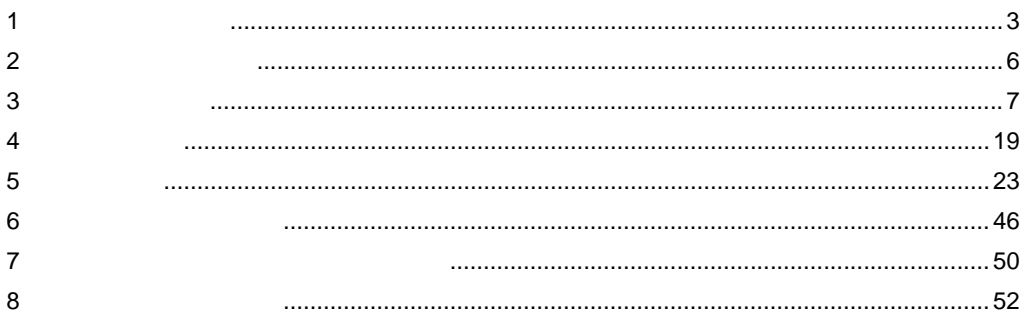

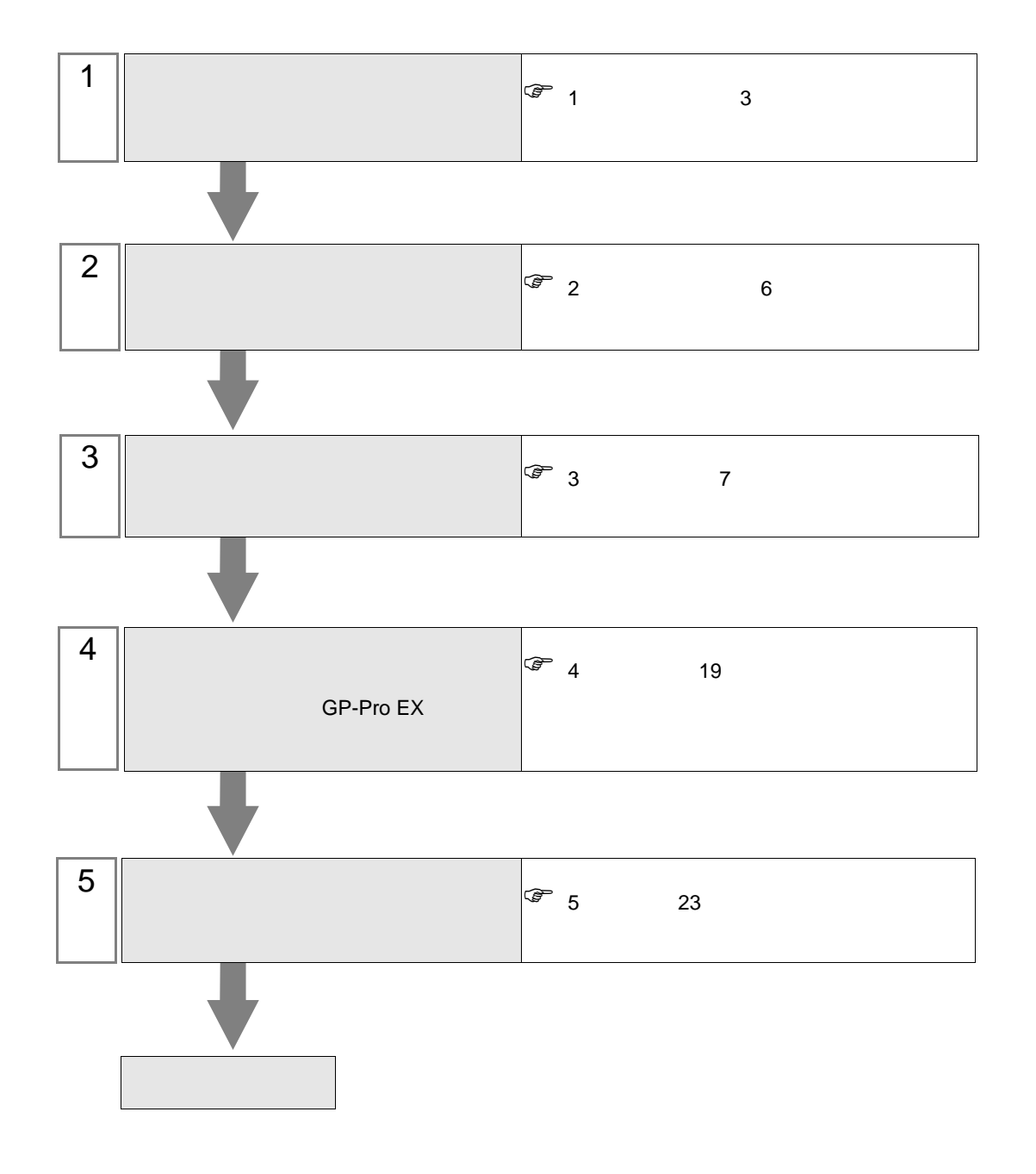

<span id="page-2-0"></span> $1$ 

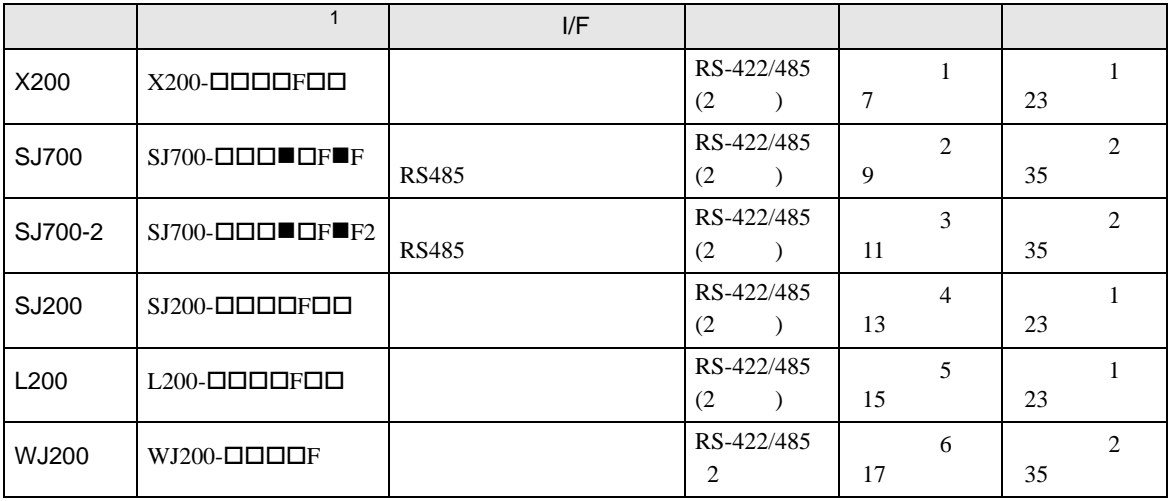

 $1 \bullet$   $\Box$ 

•  $1:1$ 

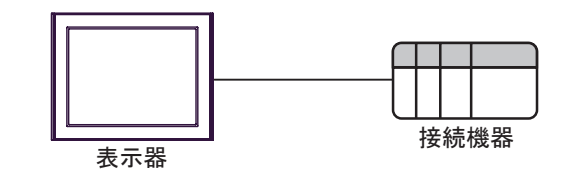

•  $1:n$  COM1 COM2

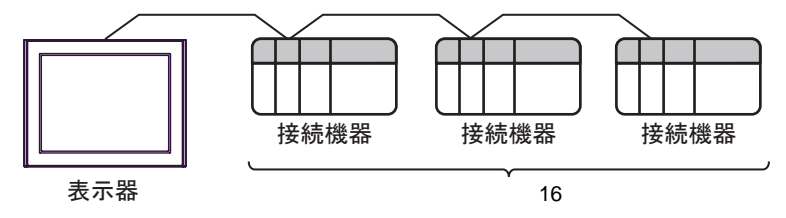

<span id="page-3-0"></span>IPC COM

接続機器と IPC を接続する場合、使用できる COM ポートはシリーズと通信方式によって異なります。

 $\rm IPC$ 

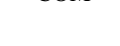

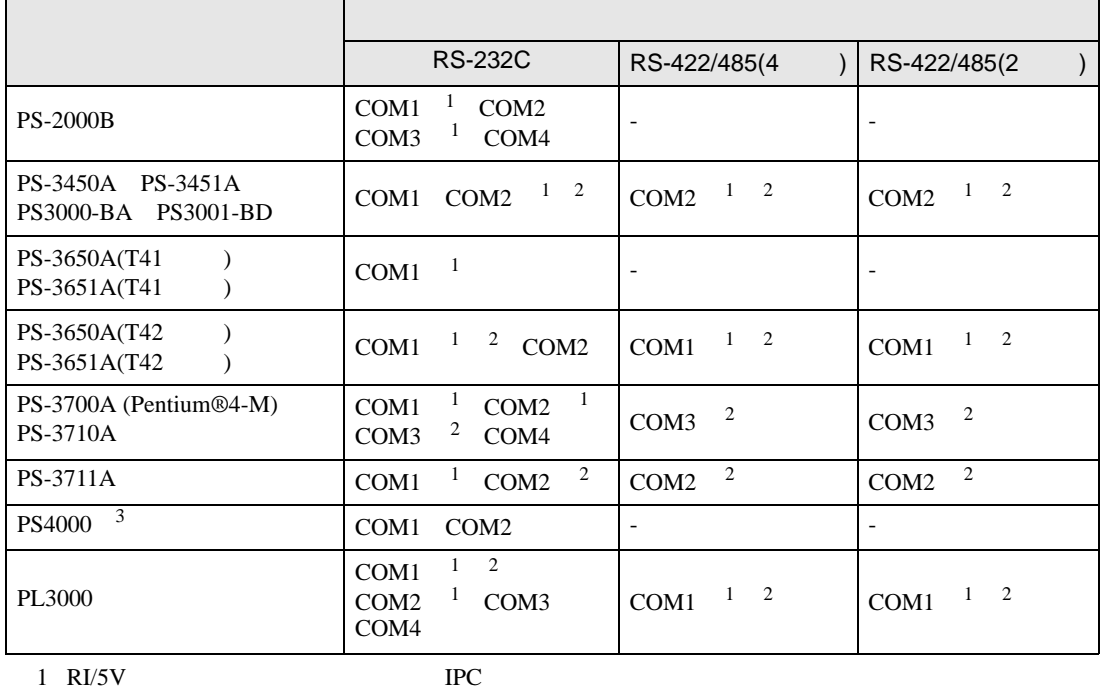

 $2 \leq$ 

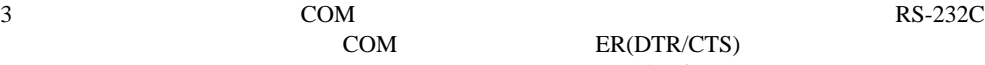

COM ER(DTR/CTS)  $1 4 6 9$  IPC

 $IPC$ 

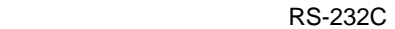

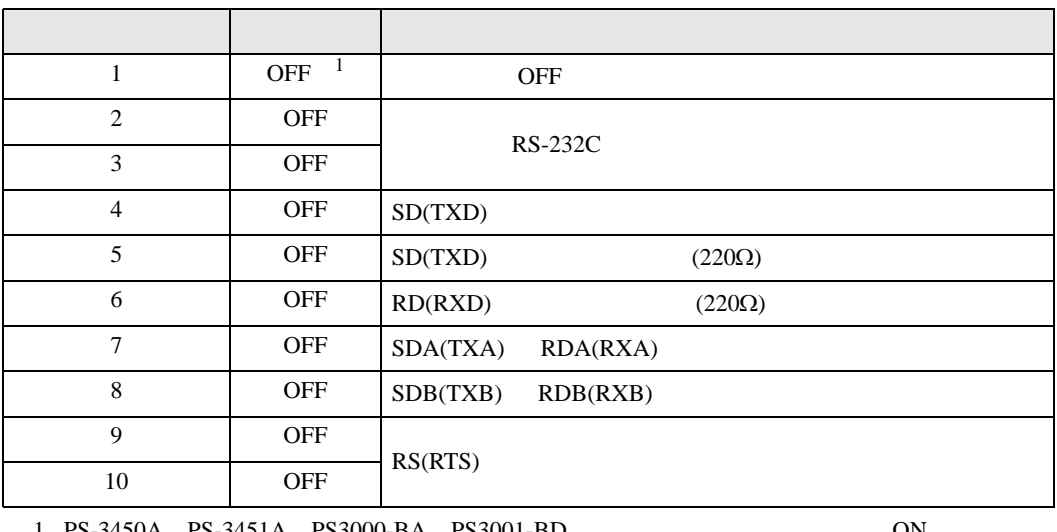

1 PS-3450A PS-3451A PS3000-BA PS3001-BD を使用する場合のみ設定値を ON にする

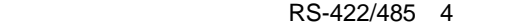

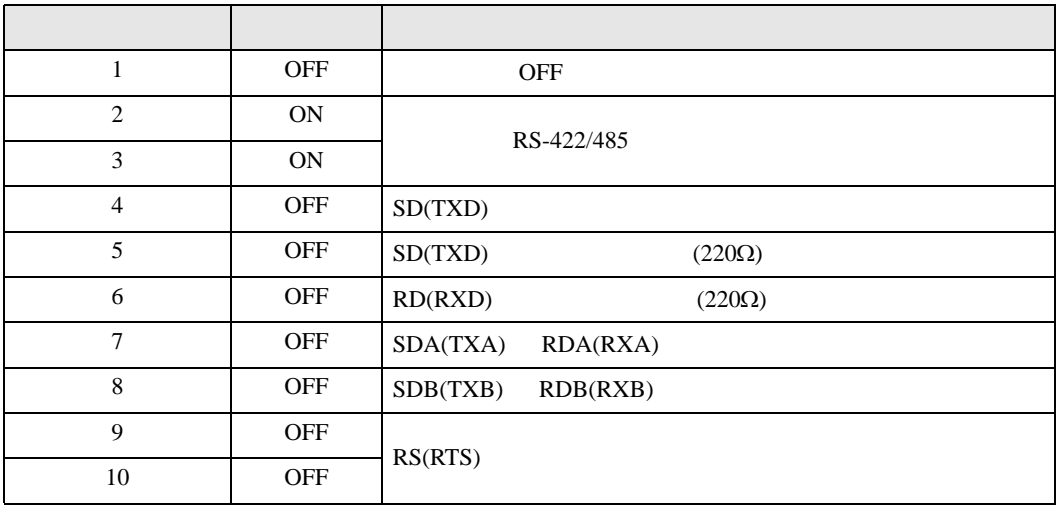

#### RS-422/485 2

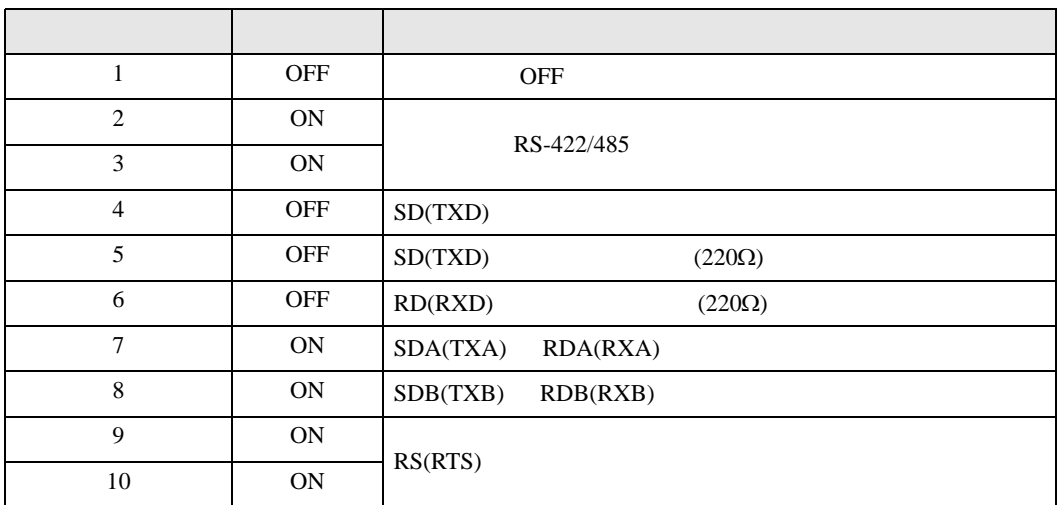

<span id="page-5-0"></span>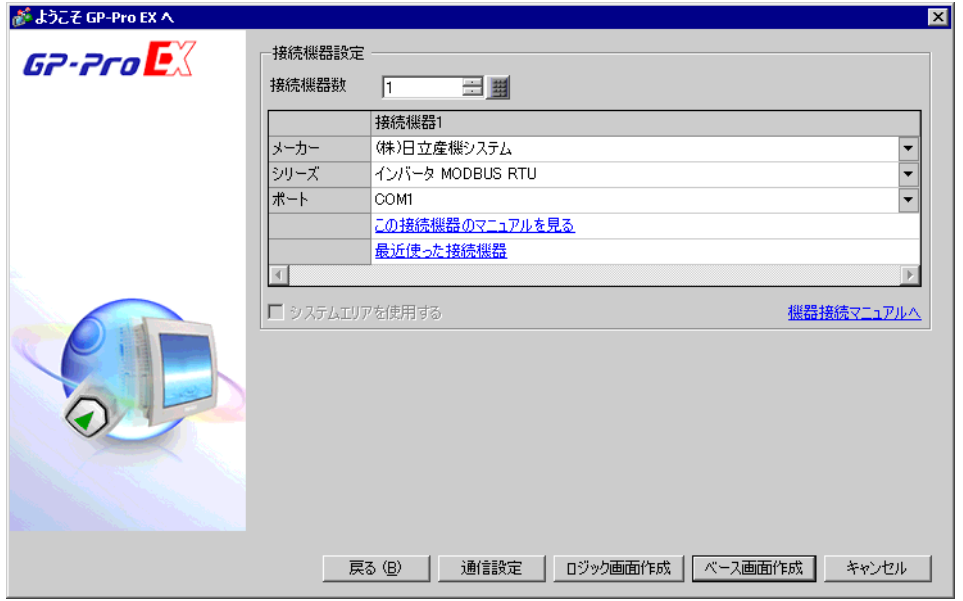

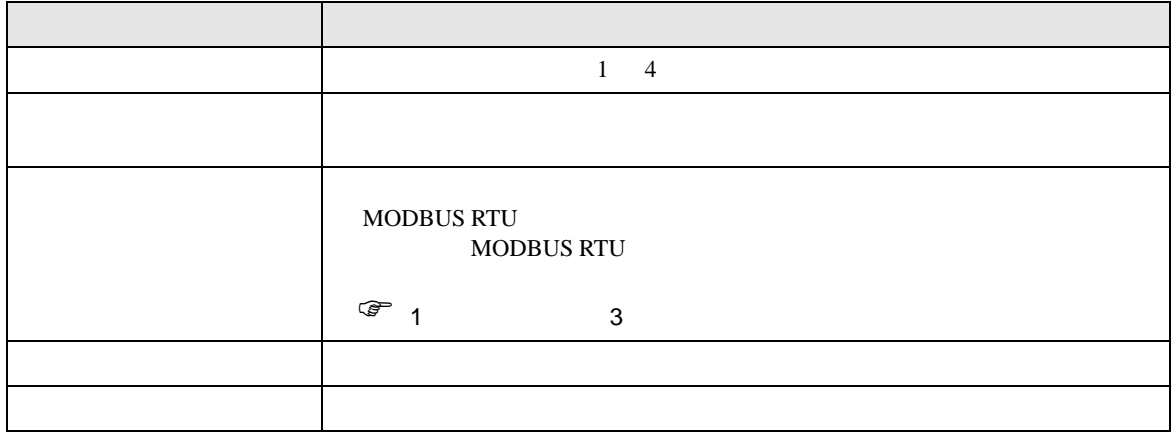

<span id="page-6-0"></span> $3 \sim$ 

## <span id="page-6-1"></span> $3.1$  1

GP-Pro EX

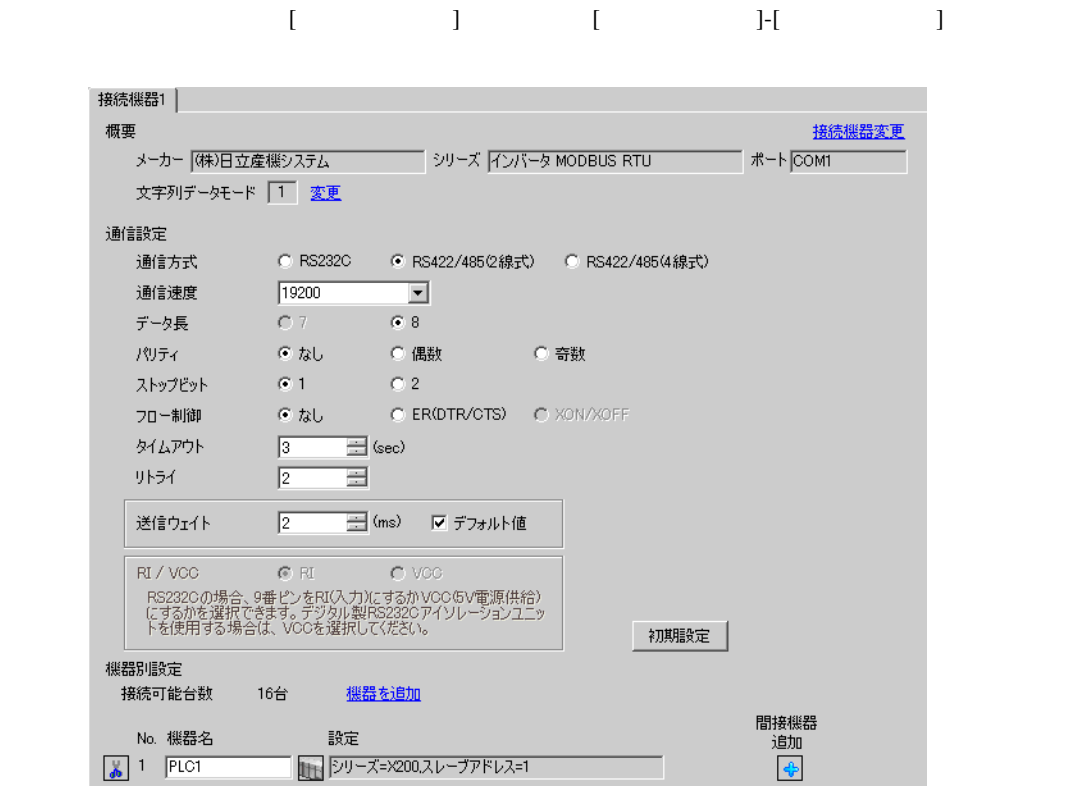

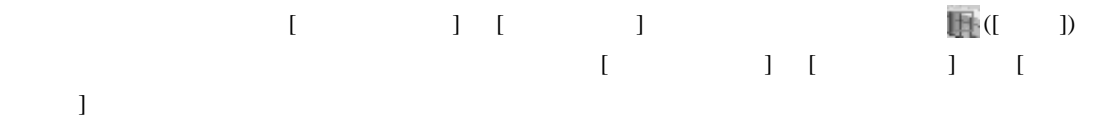

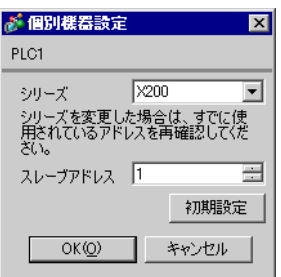

 $FUNC$   $STR$ 

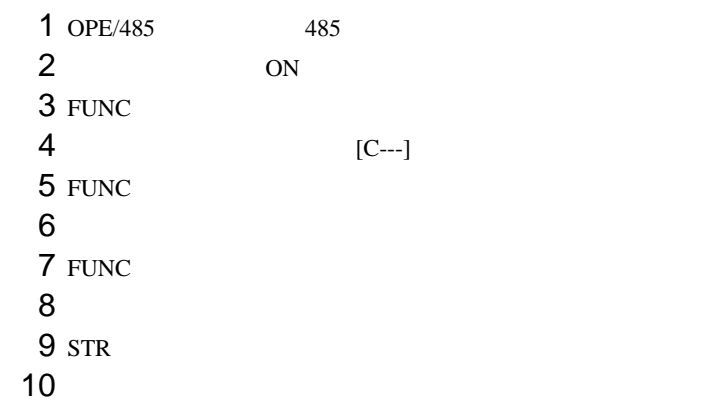

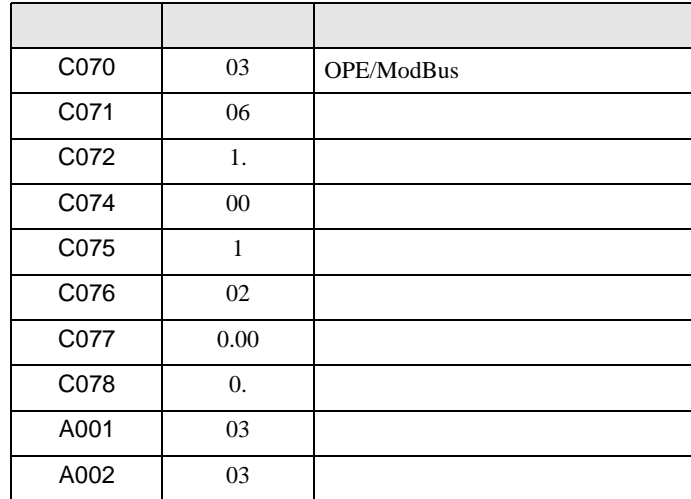

<span id="page-8-0"></span>3.2 設定例 2

GP-Pro EX

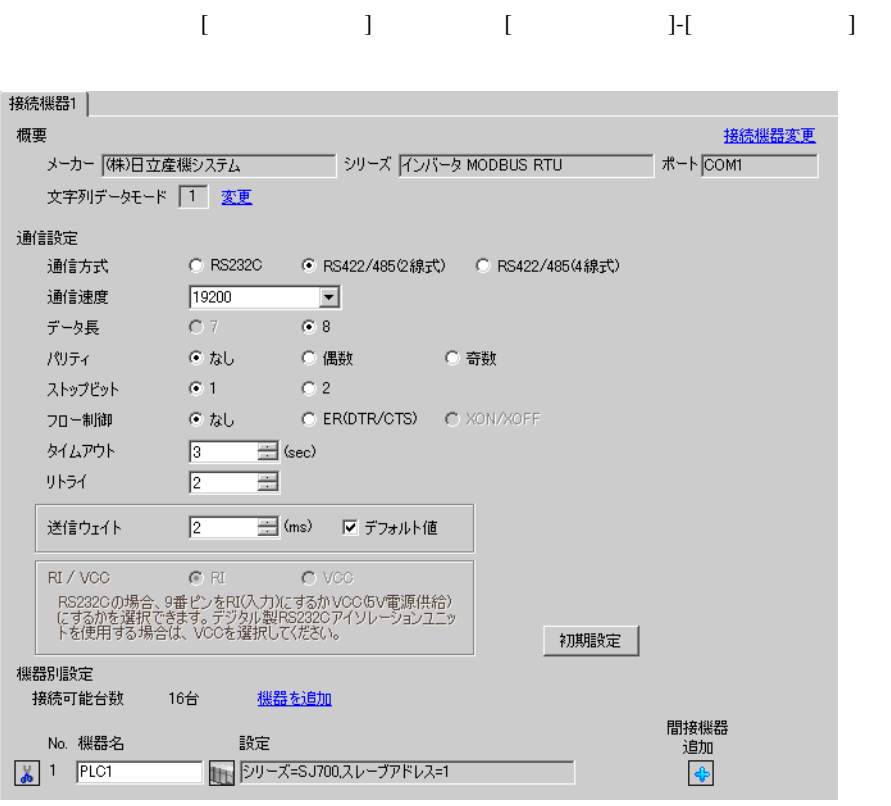

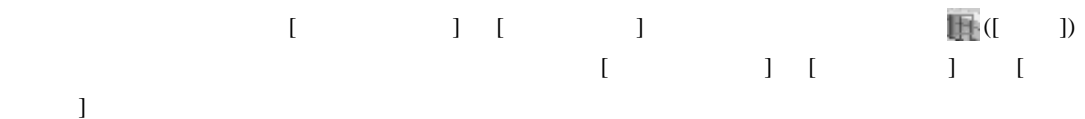

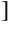

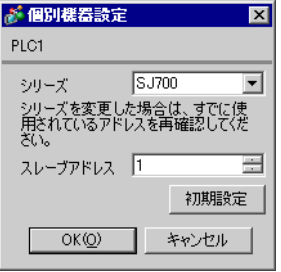

 $FUNC$   $STR$ 

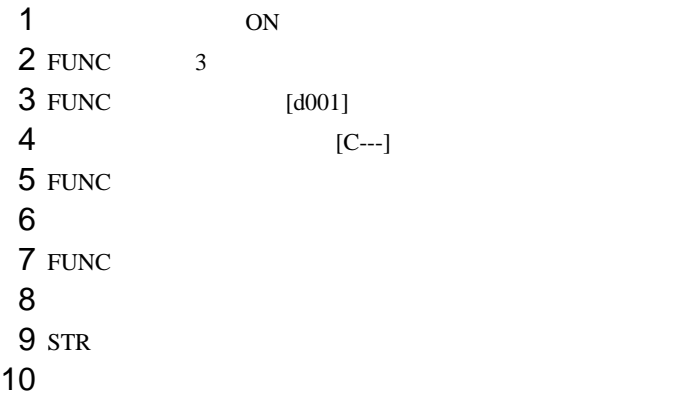

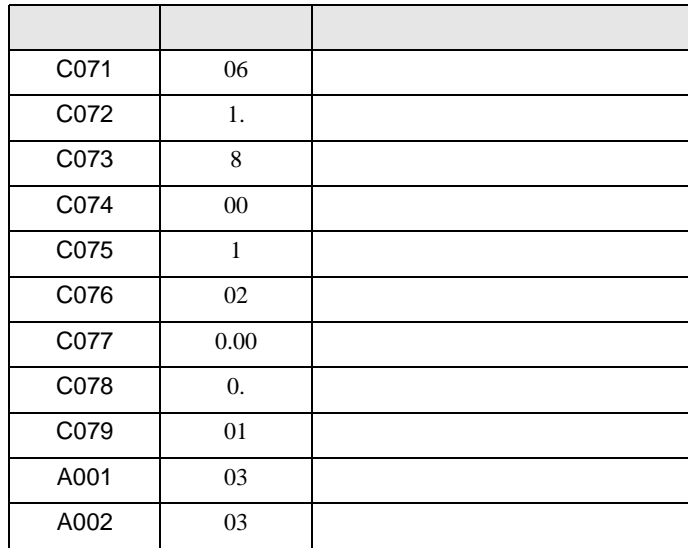

<span id="page-10-0"></span>3.3 設定例 3

GP-Pro EX

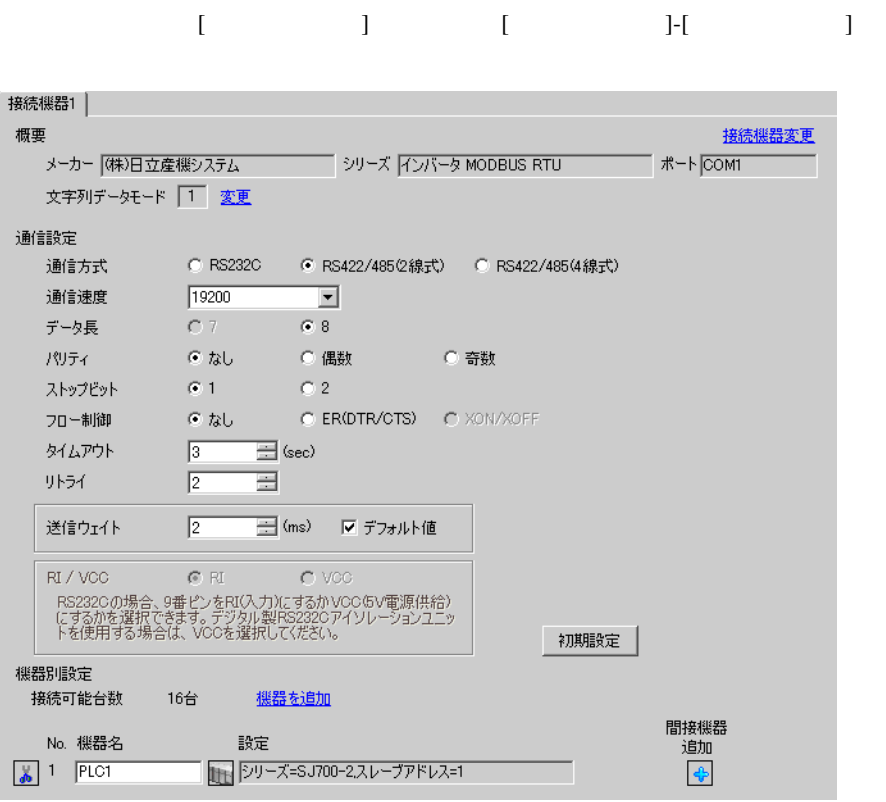

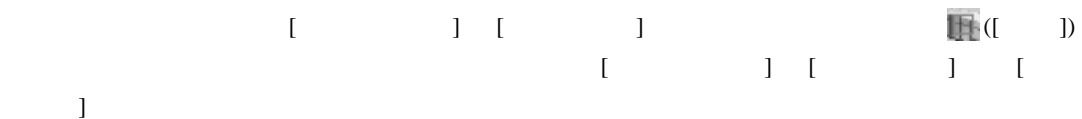

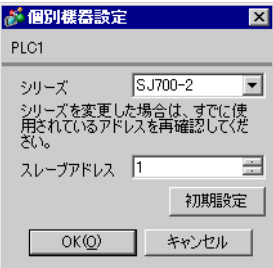

 $FUNC$   $STR$ 

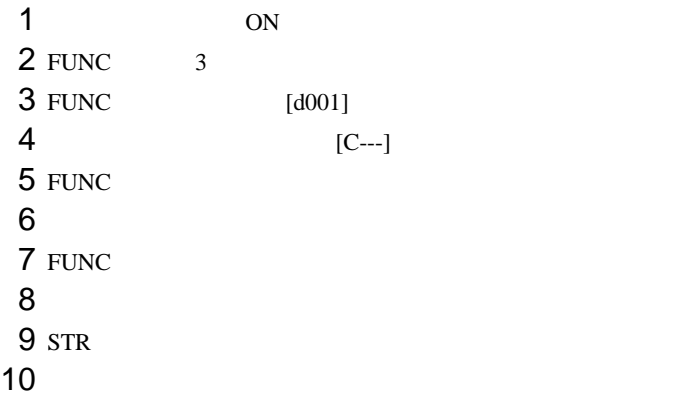

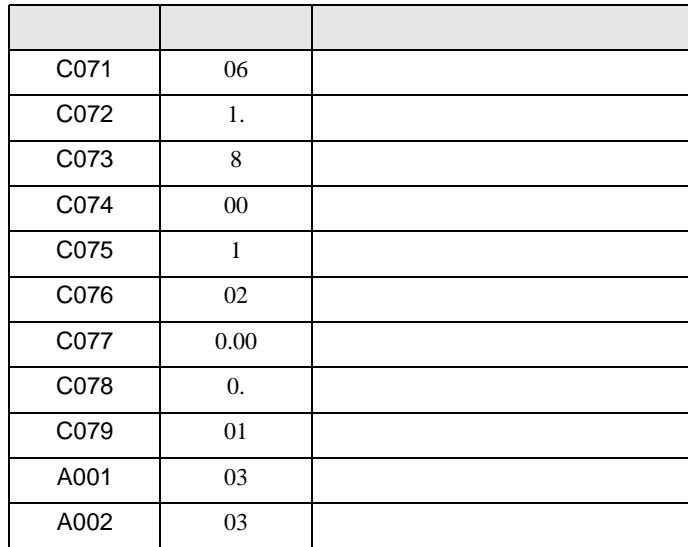

<span id="page-12-0"></span>3.4 設定例 4

 $GP$ -Pro  $EX$ 

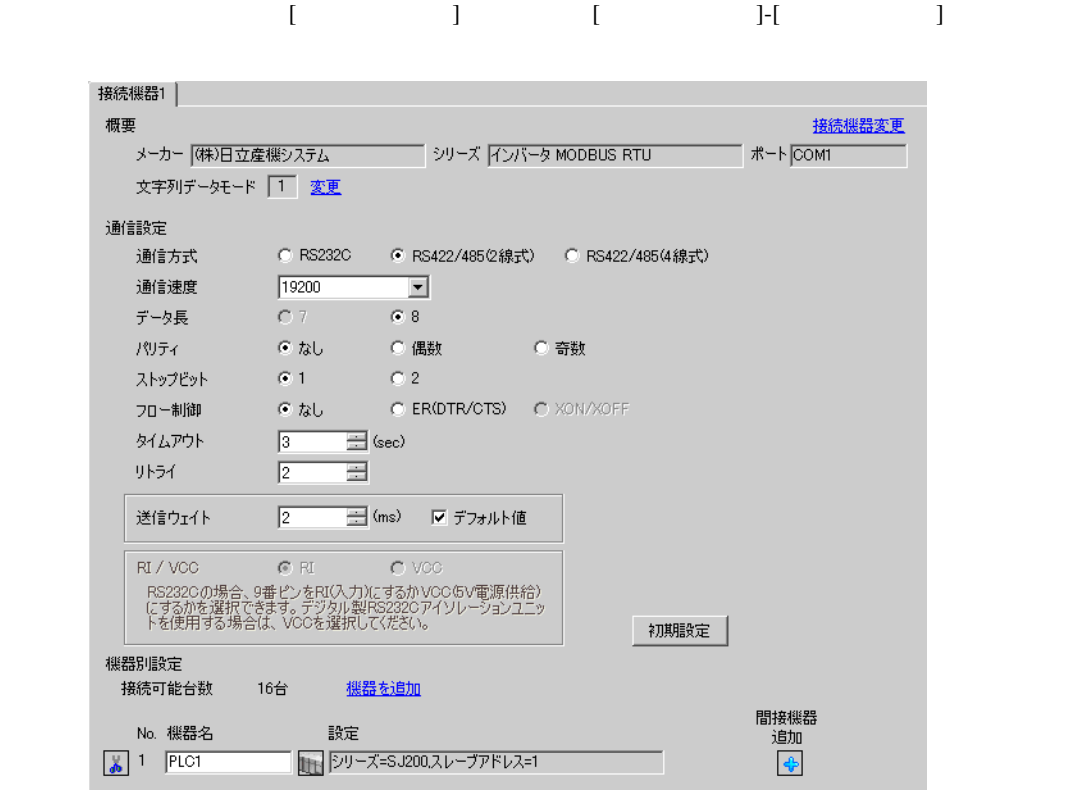

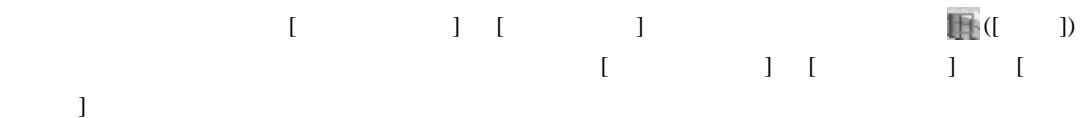

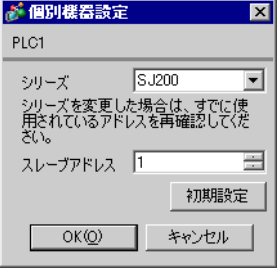

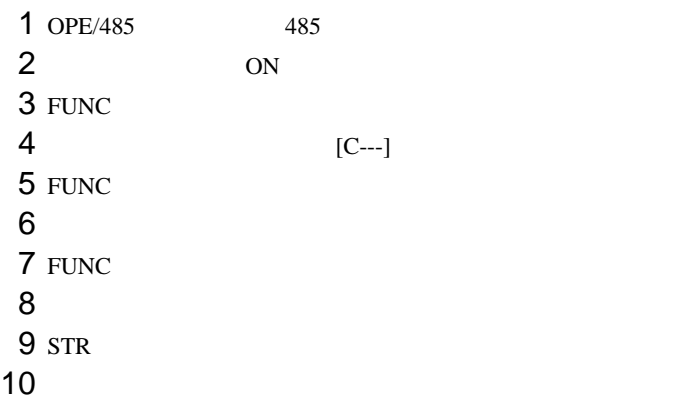

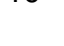

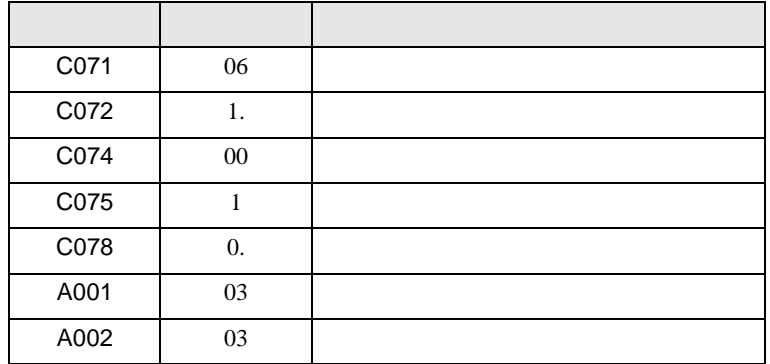

## <span id="page-14-0"></span>3.5 設定例 5

 $GP$ -Pro  $EX$ 

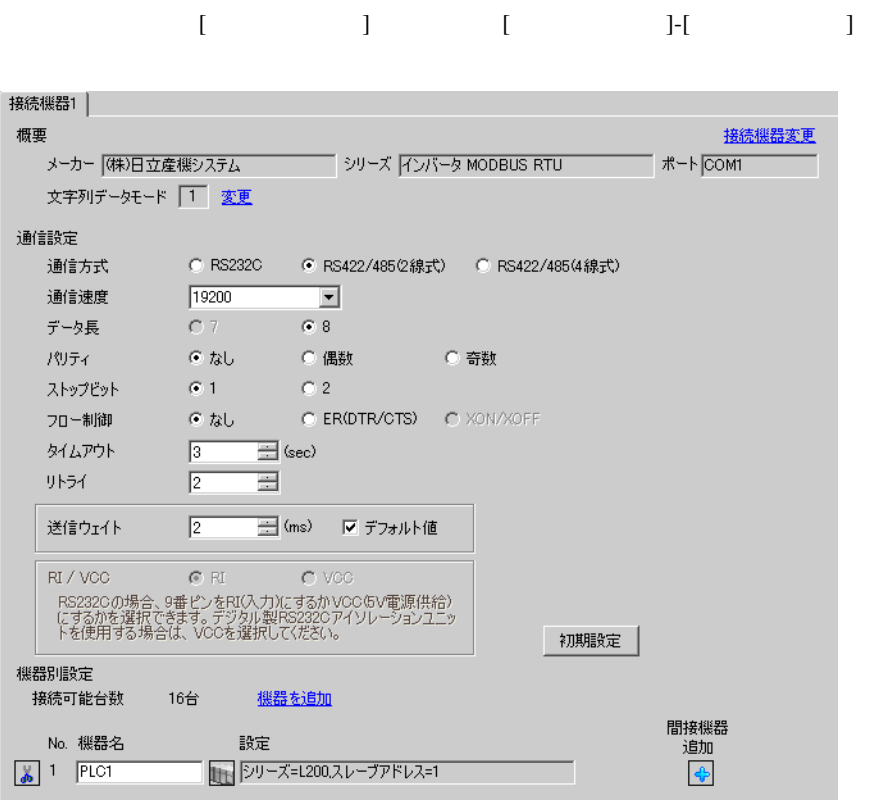

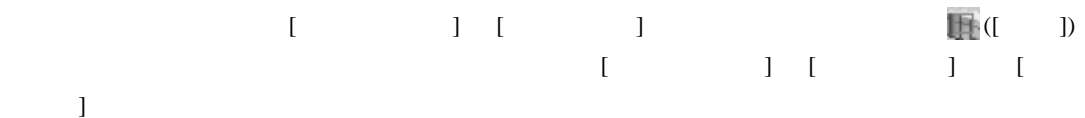

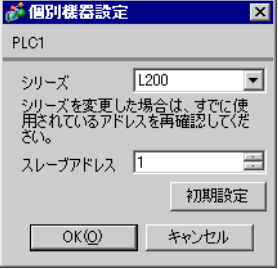

GP-Pro EX 15

 $FUNC$   $STR$ 

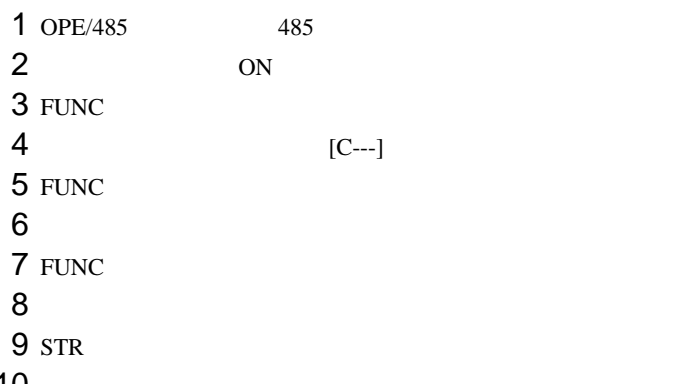

10

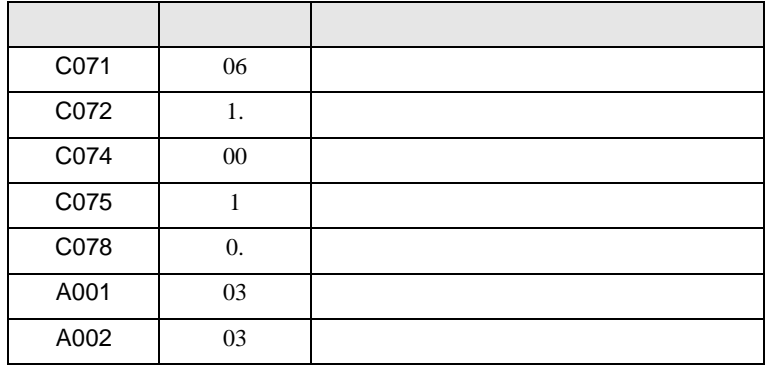

## <span id="page-16-0"></span>3.6 設定例 6

GP-Pro EX

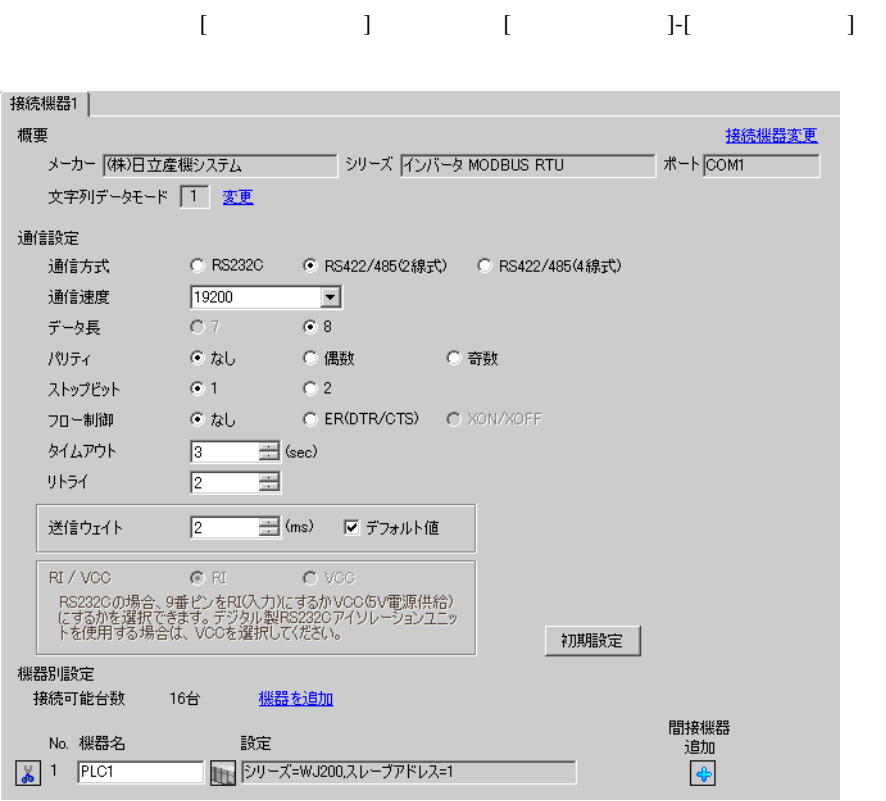

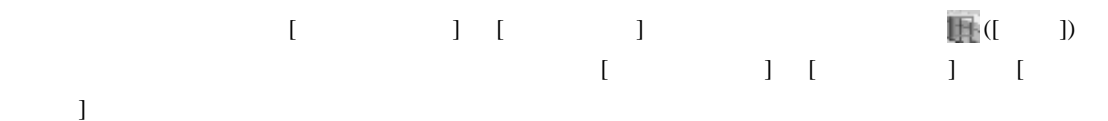

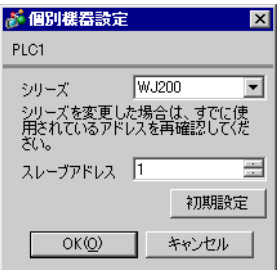

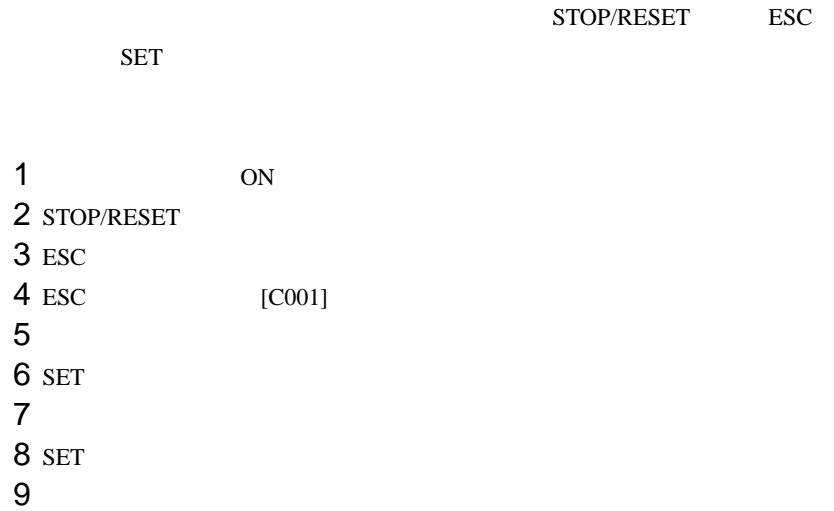

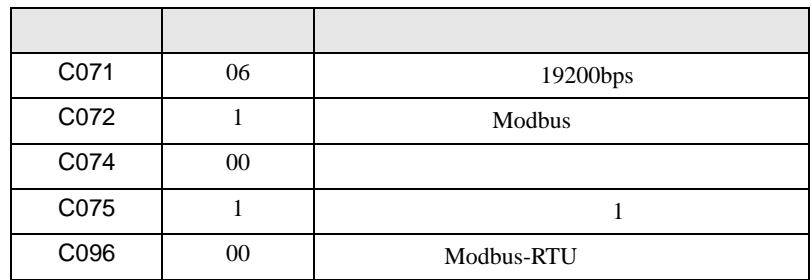

<span id="page-18-0"></span>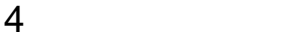

 ${\rm GP\text{-}Pro\;EX}$ 

 $\circled{f}$  3 7

#### 4.1 GP-Pro EX

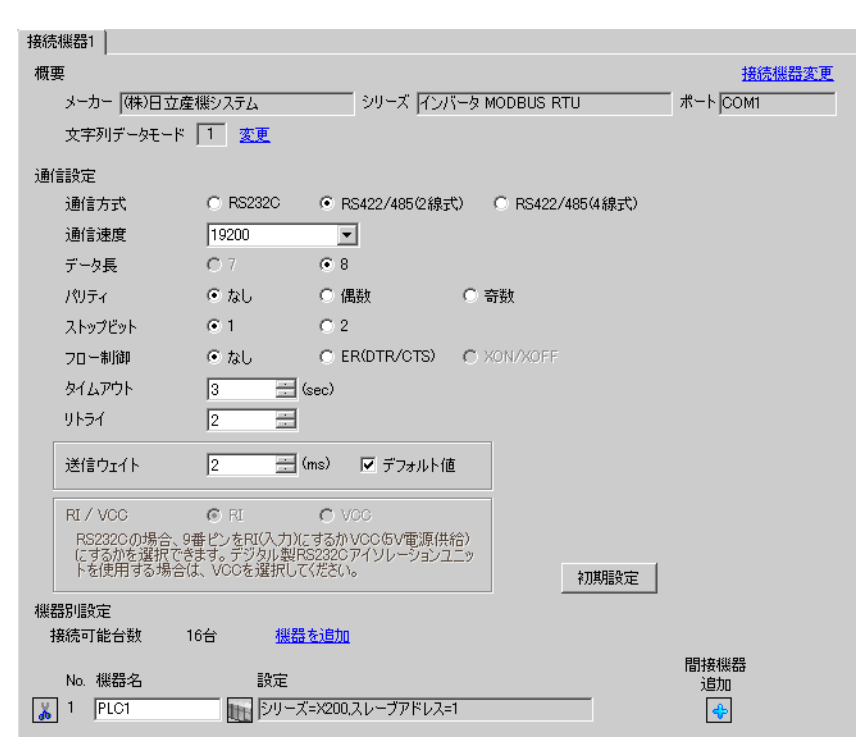

設定画面を表示するには、[ プロジェクト ] メニューの [ システム設定 ]-[ 接続機器設定 ] をクリック

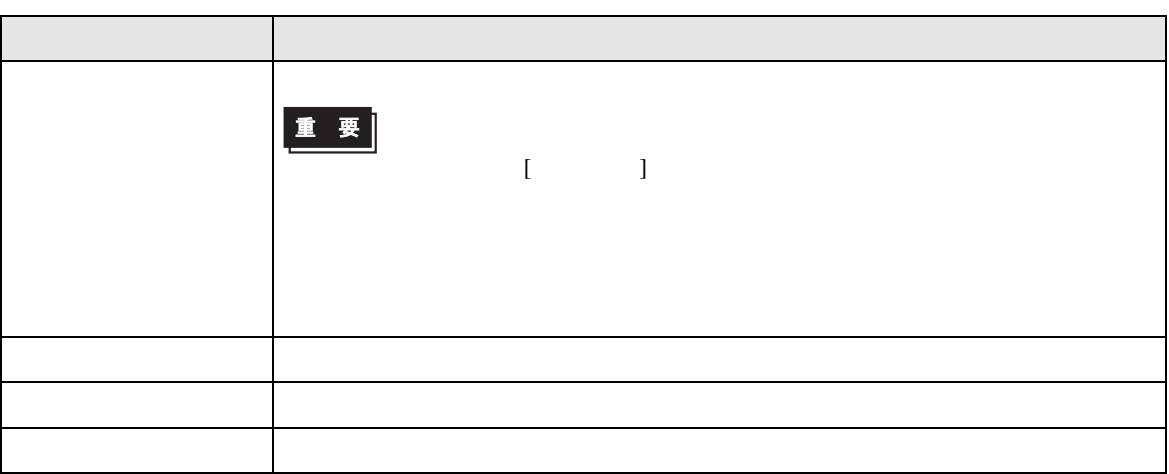

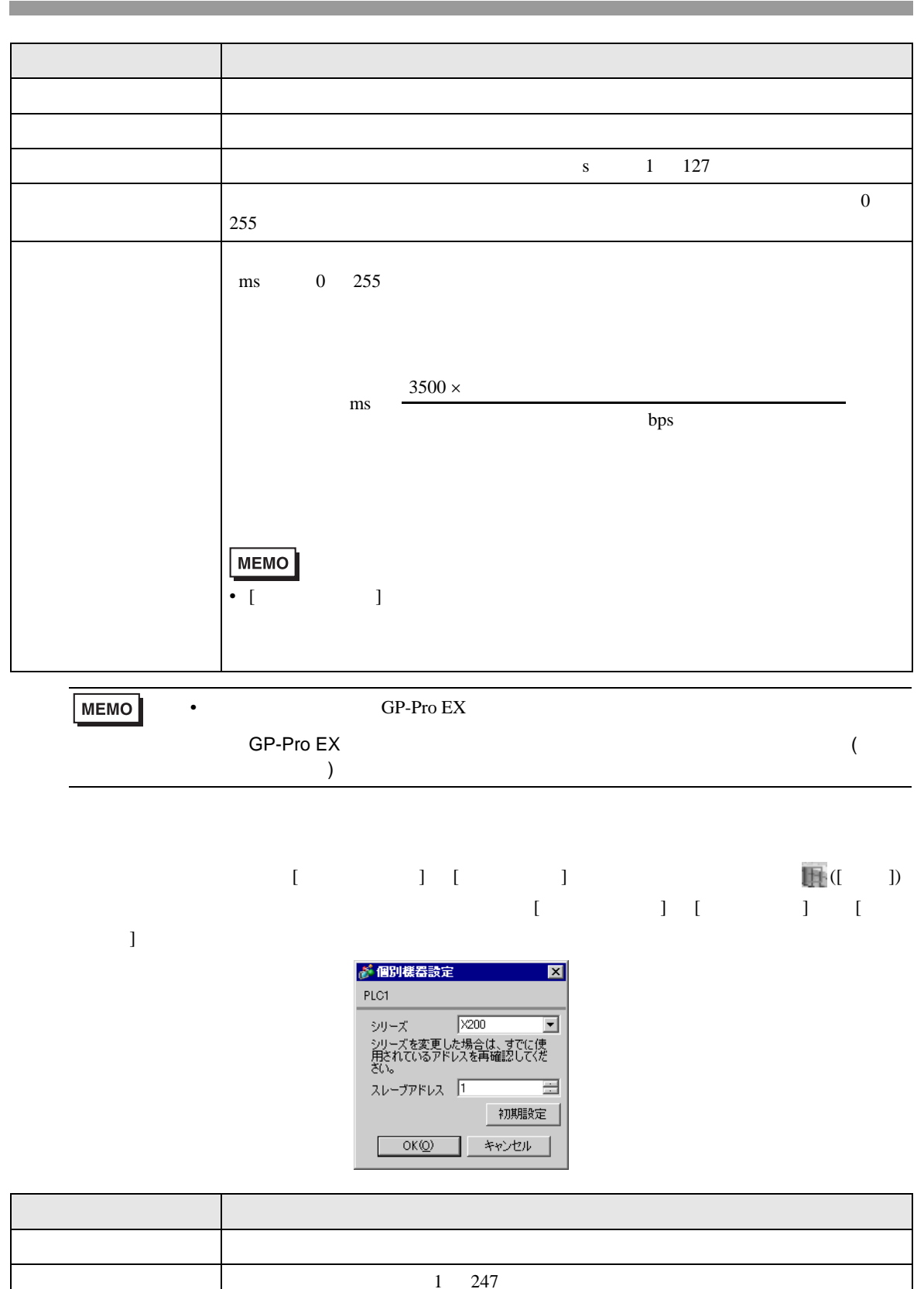

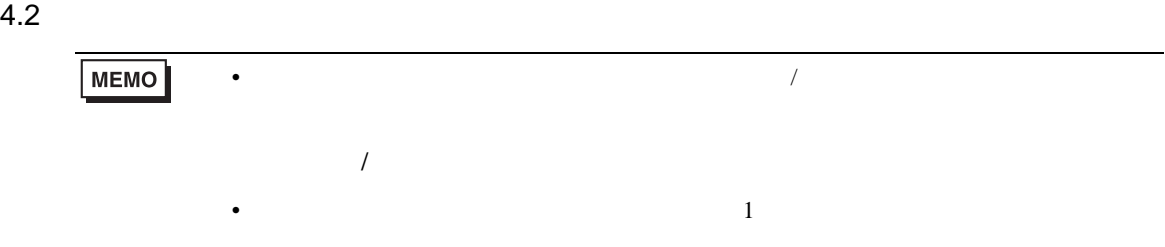

## $\begin{array}{ccc} & 1 & 1 & 1 \\ \end{array}$

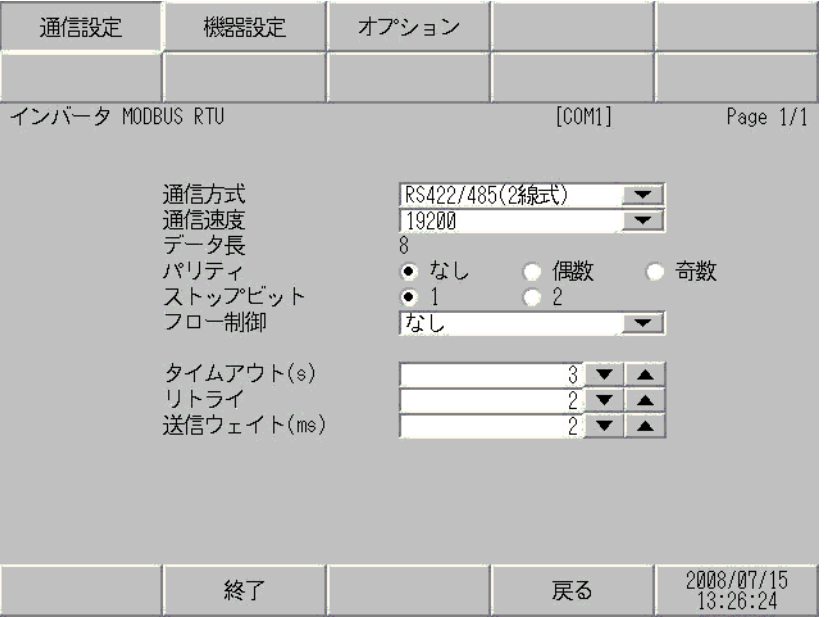

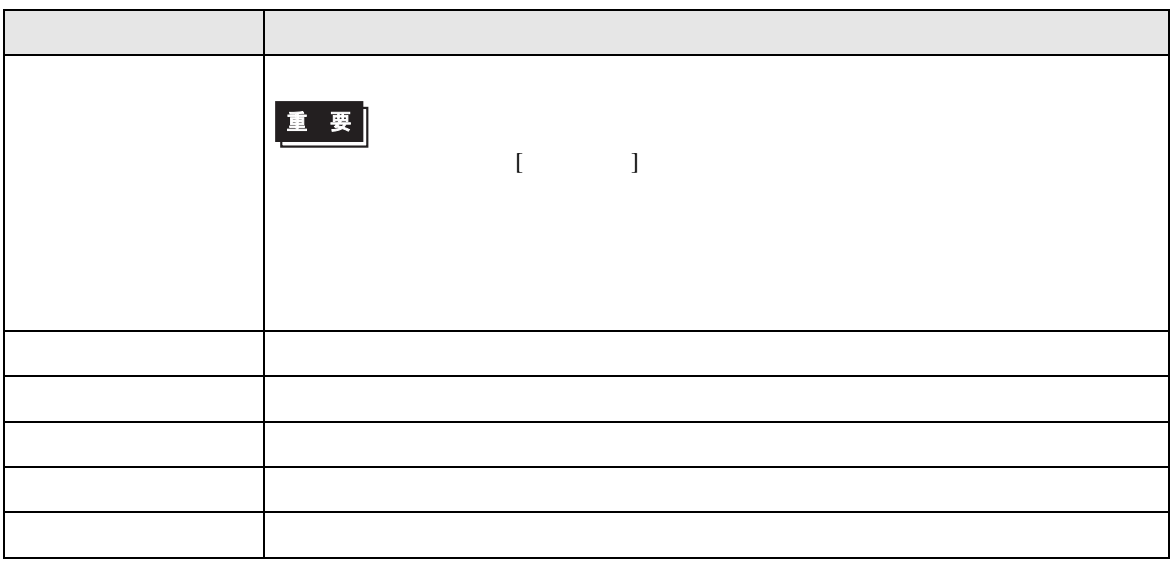

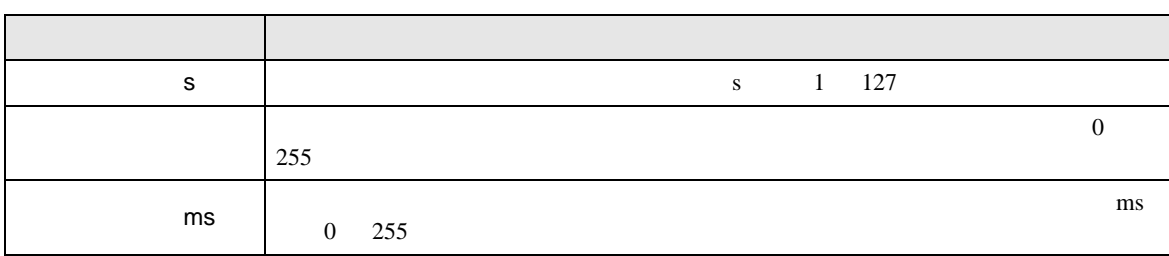

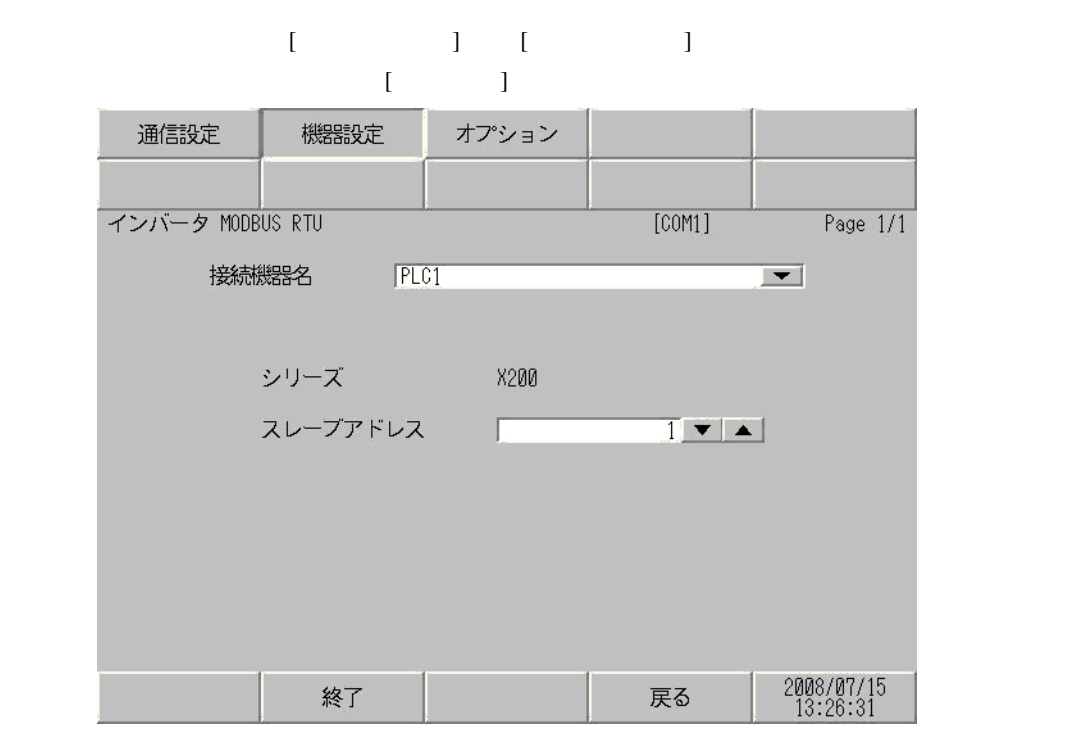

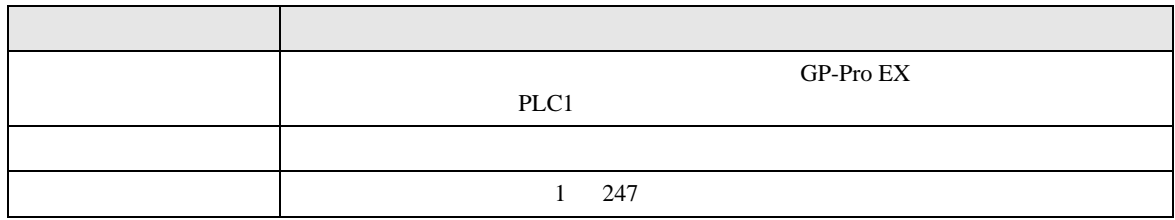

<span id="page-22-0"></span>5 結線図

- FG D
- SG FG 56

結線図 1

<span id="page-22-1"></span>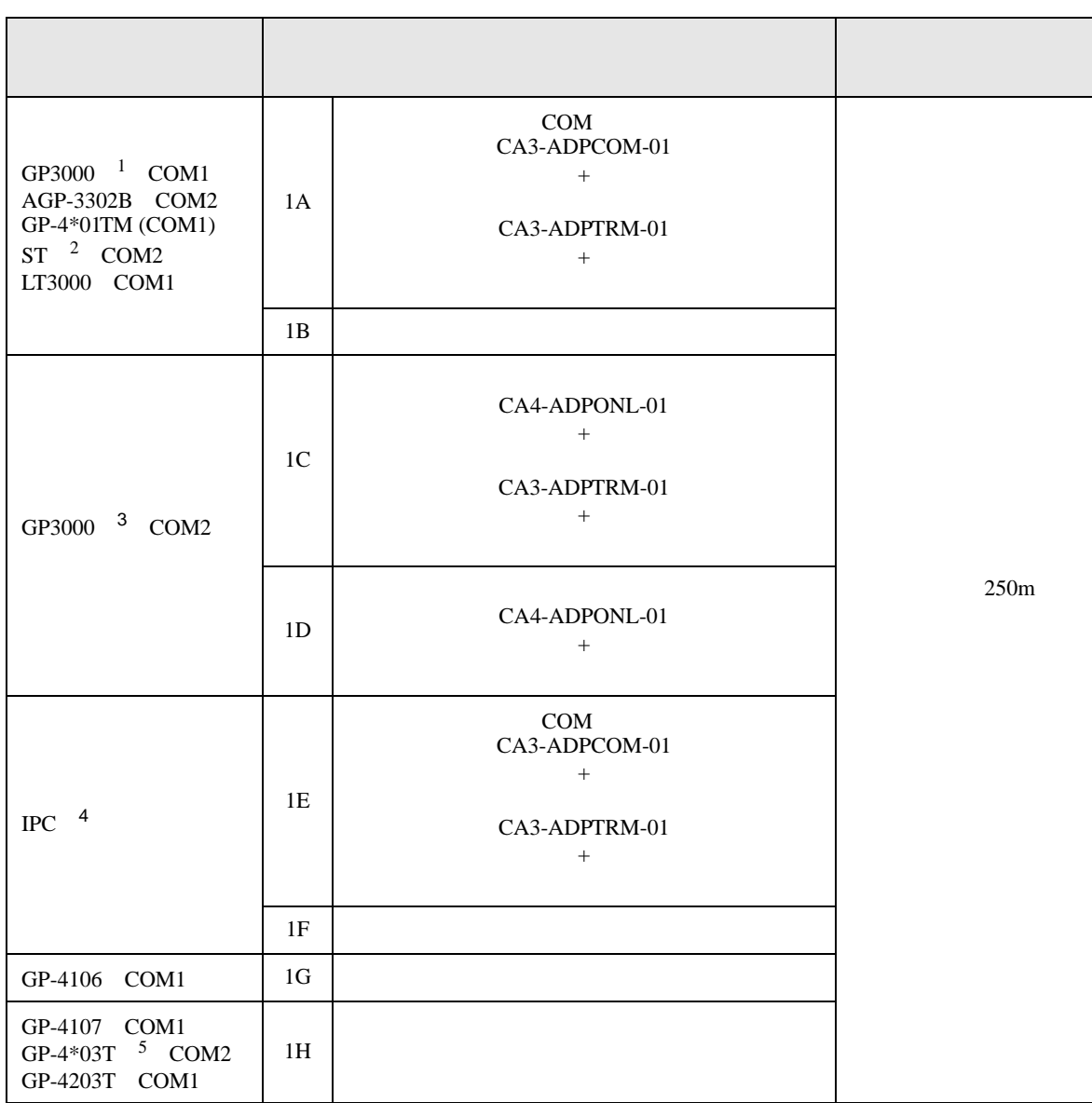

• ノイズなどの影響で通信が安定しない場合はアイソレーションユニットを接続してください。

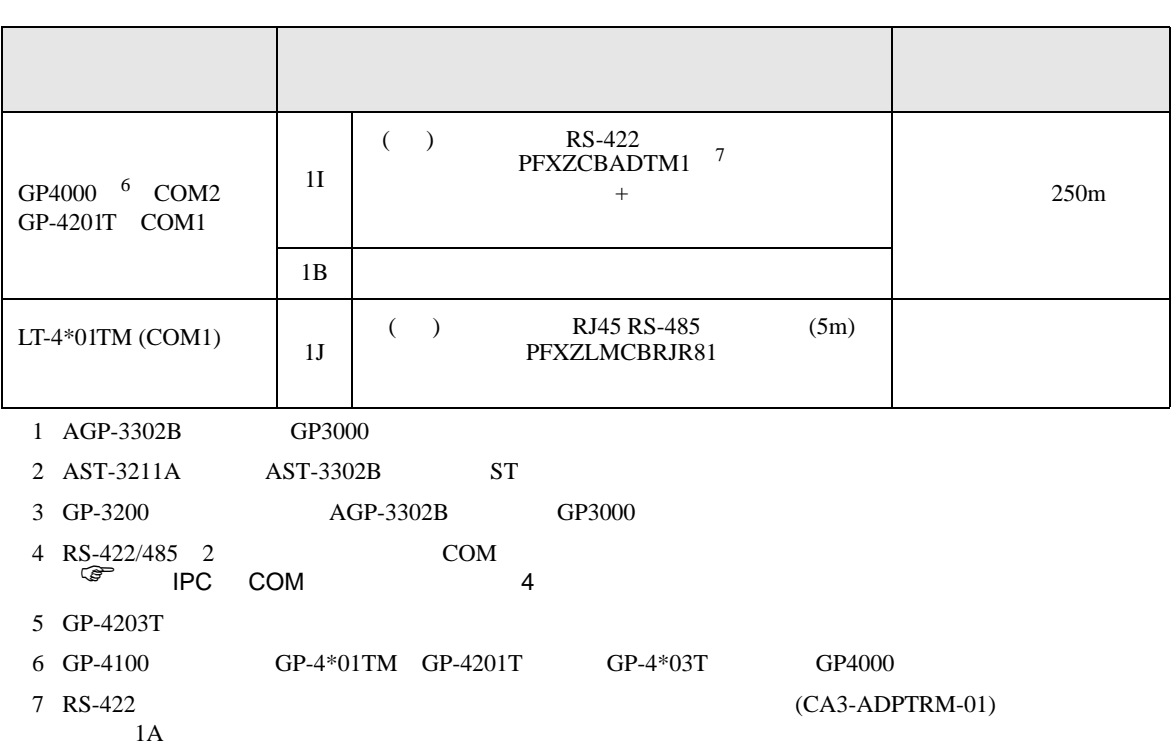

#### 1A)

•  $1 \quad 1$ 

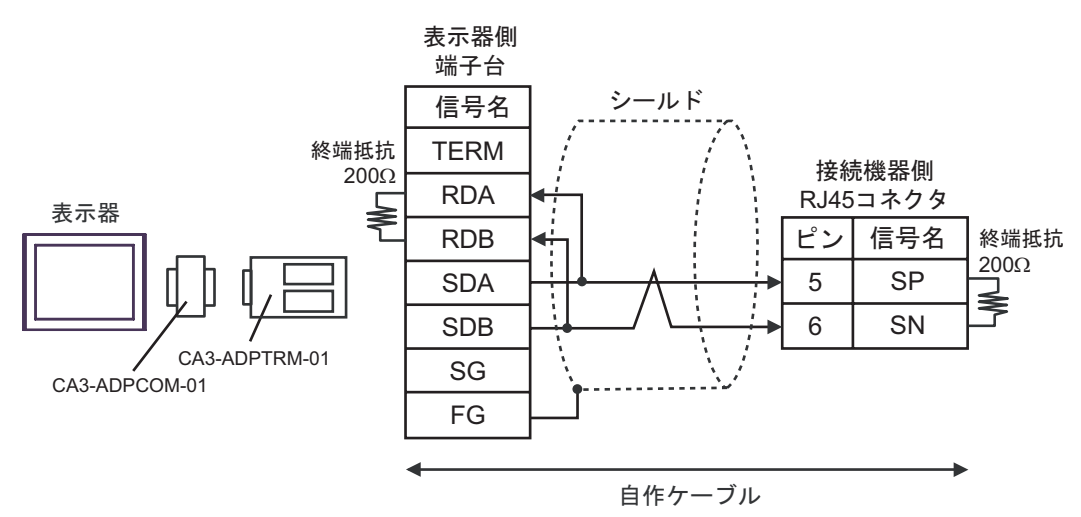

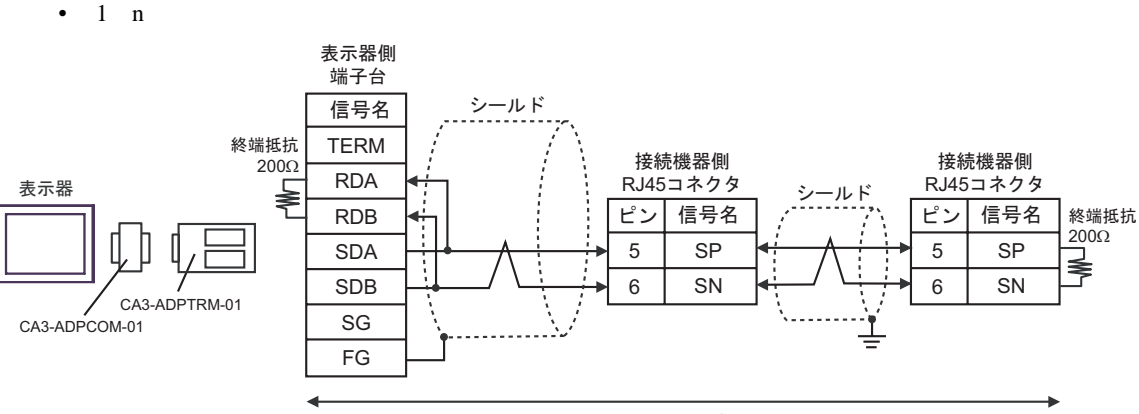

自作ケーブル

1B)

•  $1 \quad 1$ 

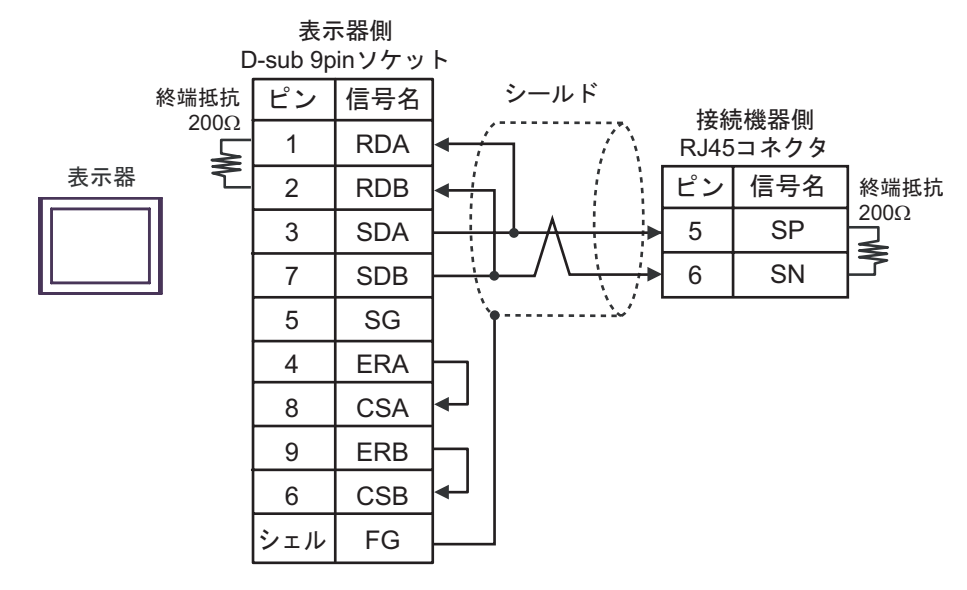

•  $1$  n

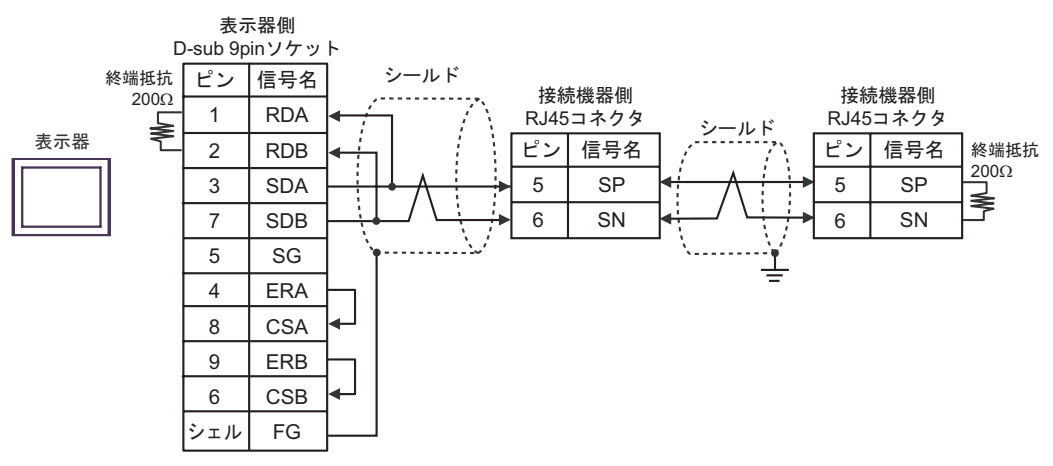

#### 1C)

•  $1 \quad 1$ 

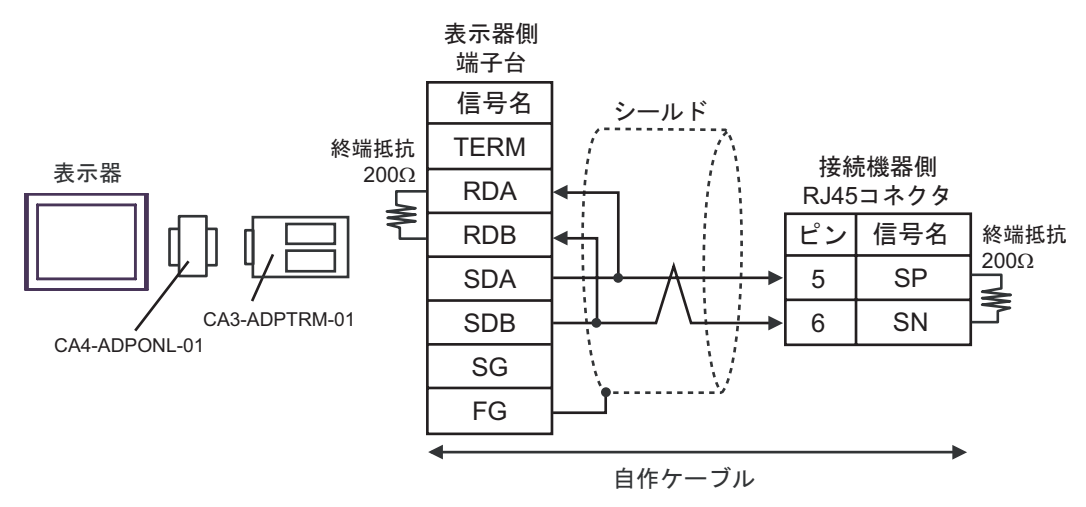

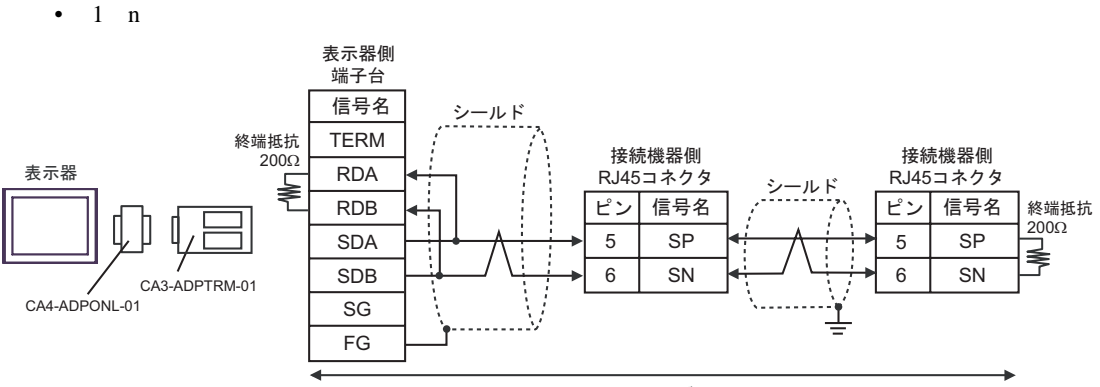

自作ケーブル

#### 1D)

•  $1 \quad 1$ 

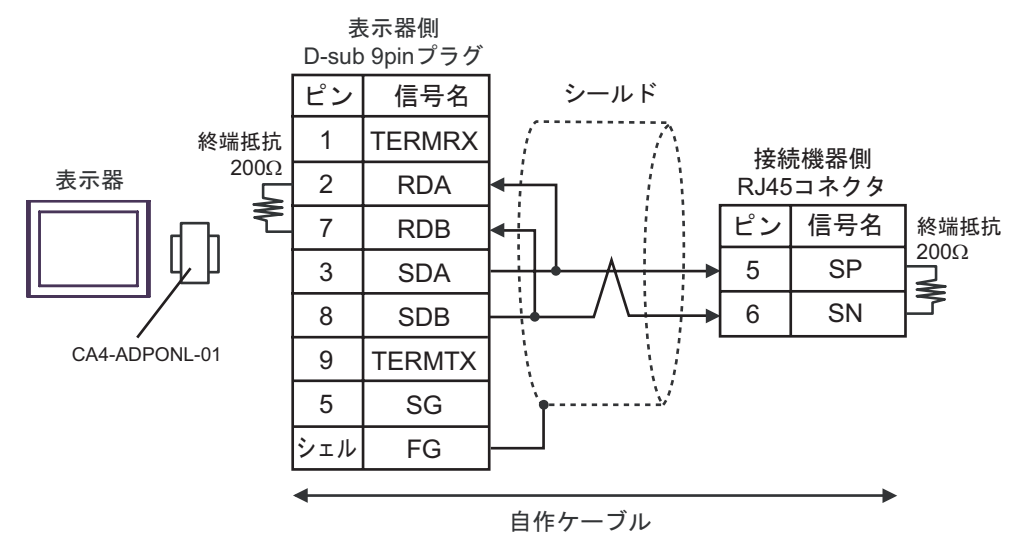

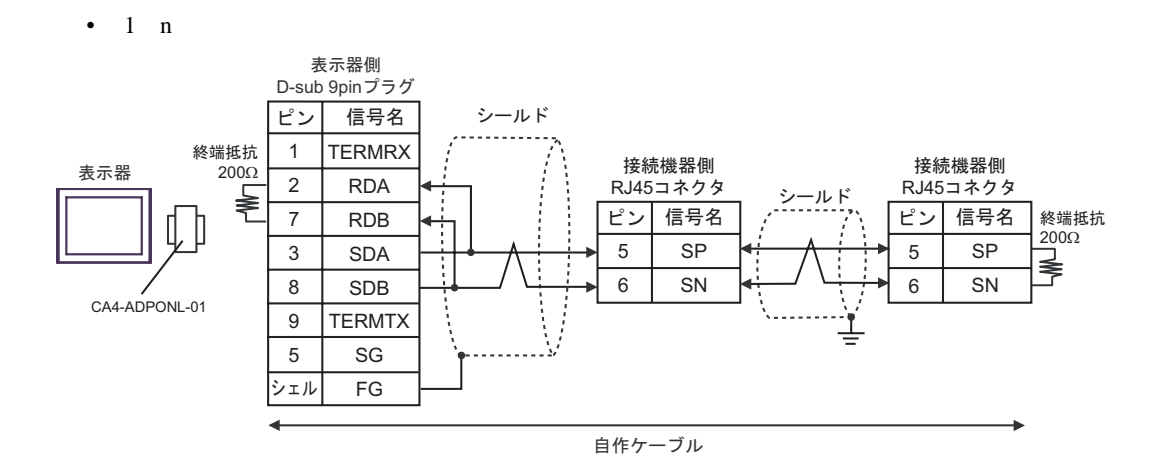

#### 1E)

•  $1 \quad 1$ 

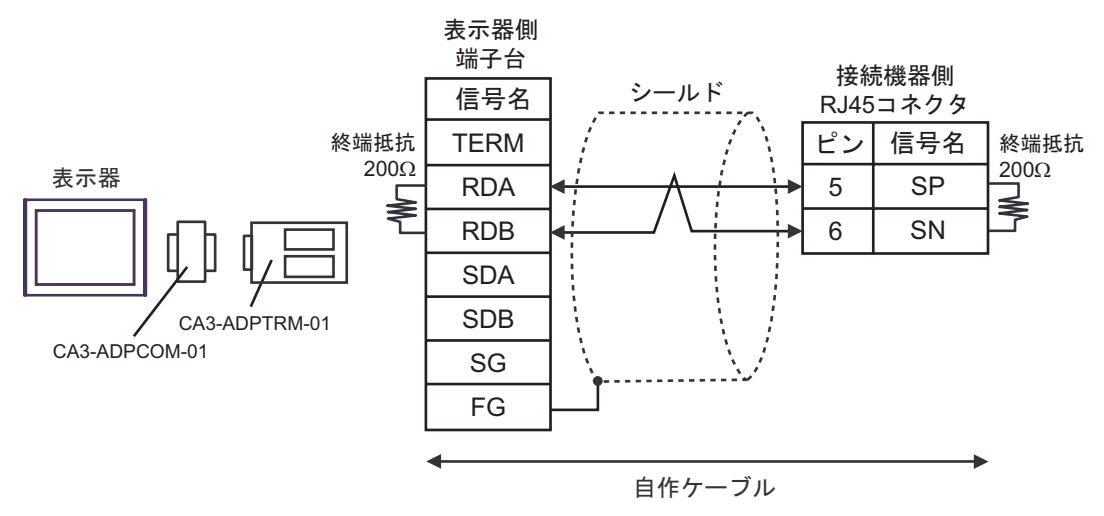

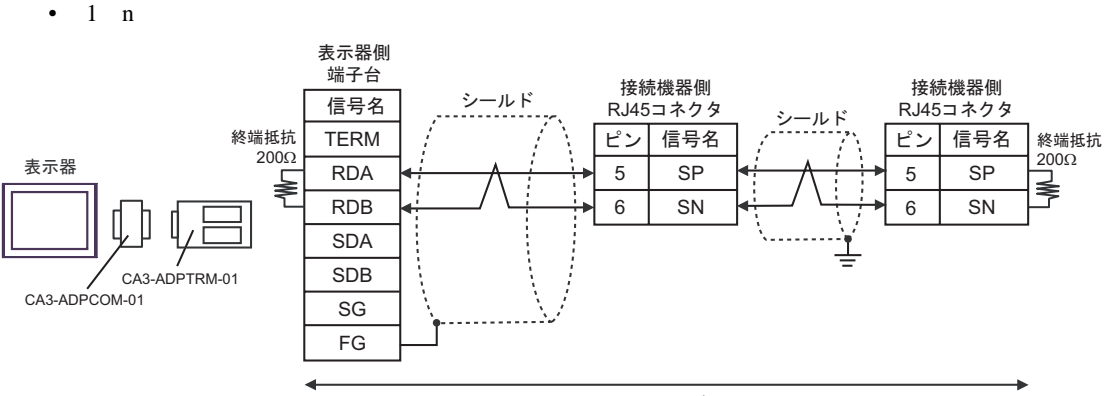

自作ケーブル

#### 1F)

#### •  $1 \quad 1$

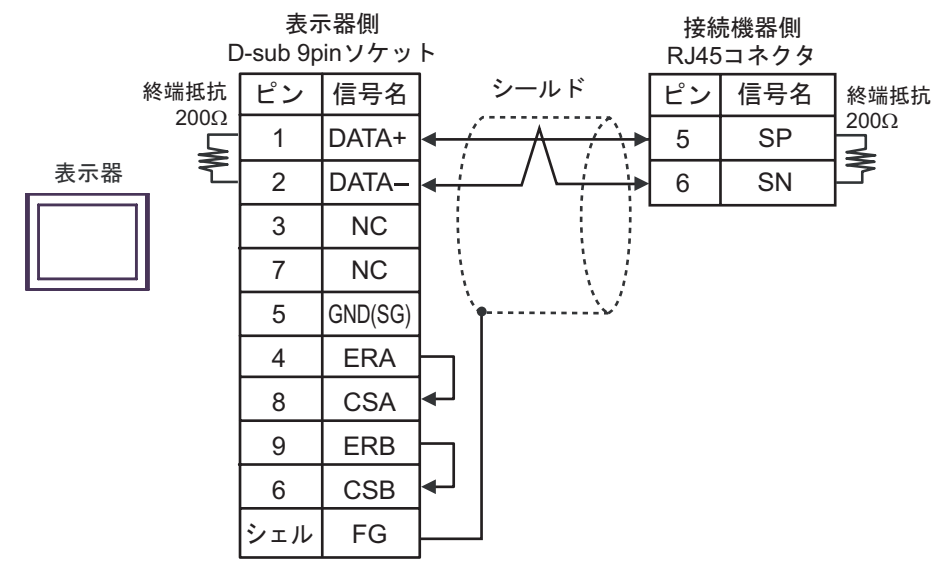

#### •  $1$  n

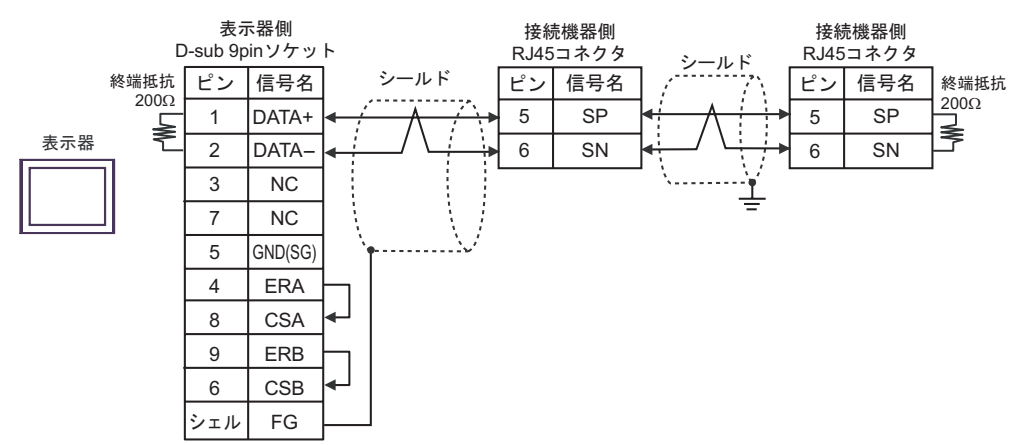

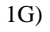

•  $1 \quad 1$ 

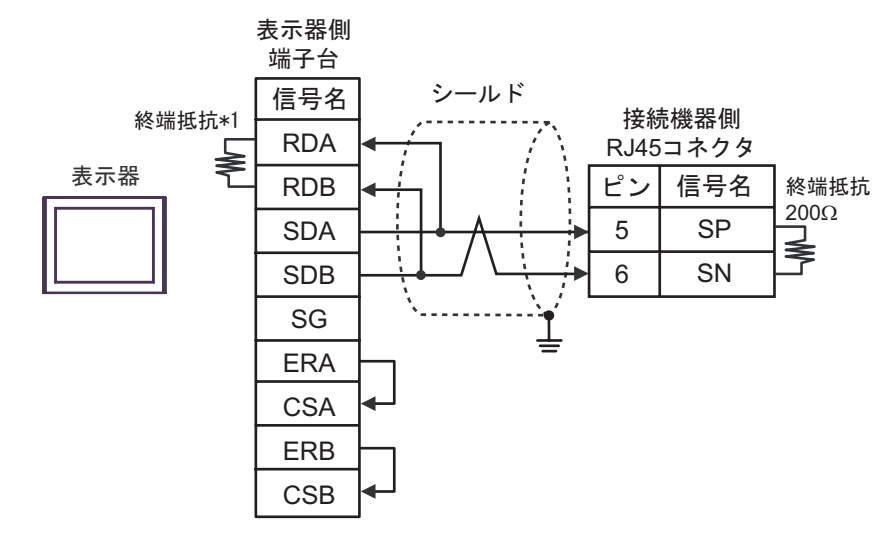

•  $1$  n

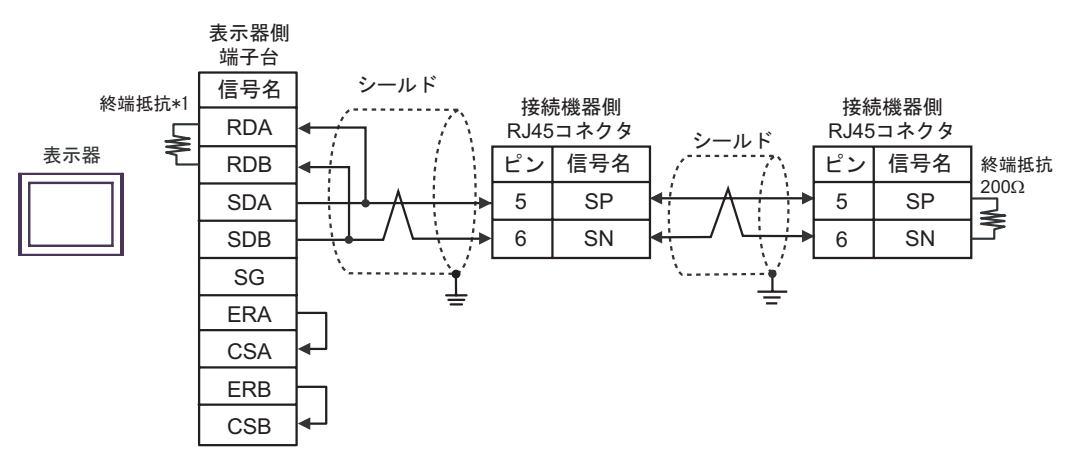

 $*1$ 

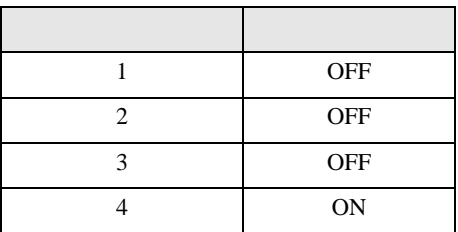

#### 1H)

•  $1 \quad 1$ 

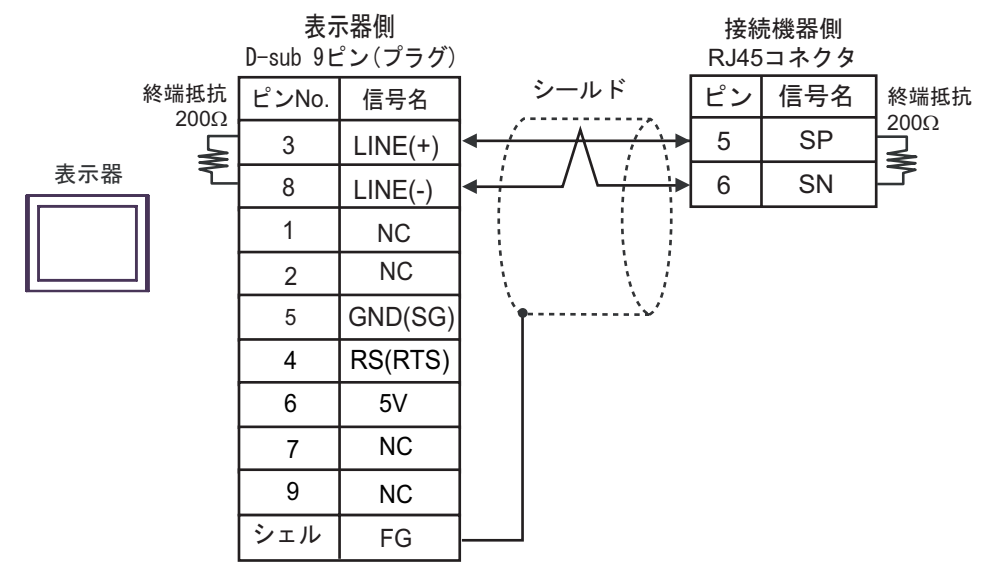

•  $1$  n

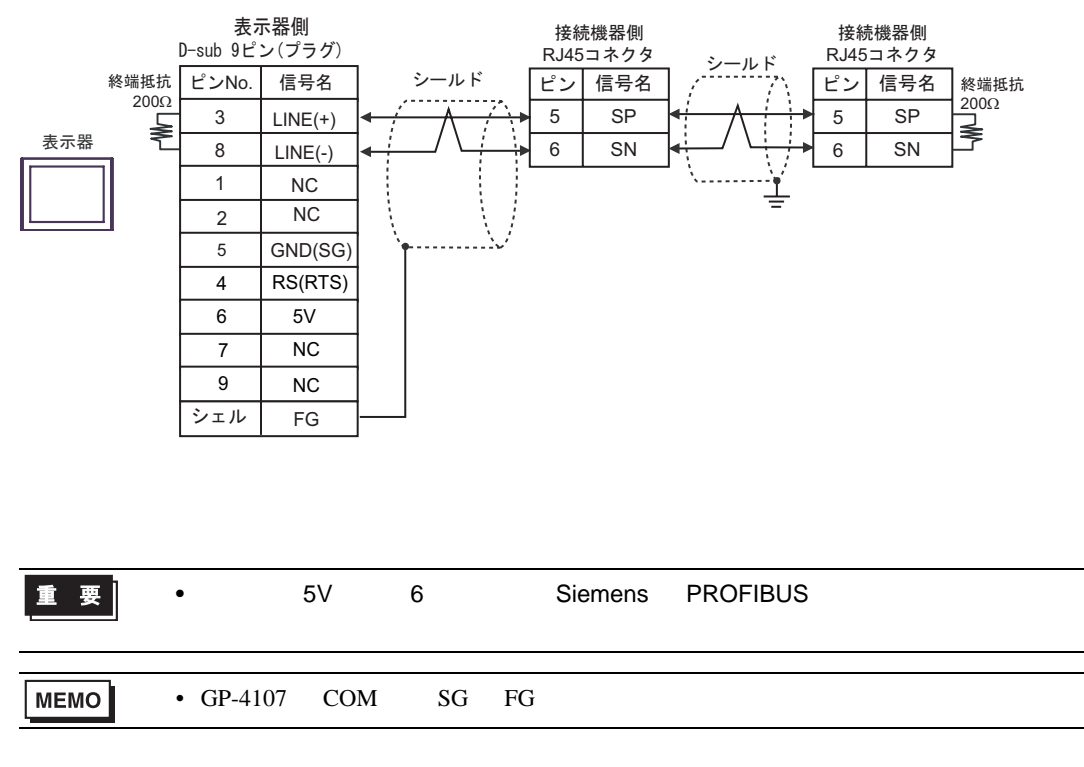

#### 1I)

•  $1 \quad 1$ 

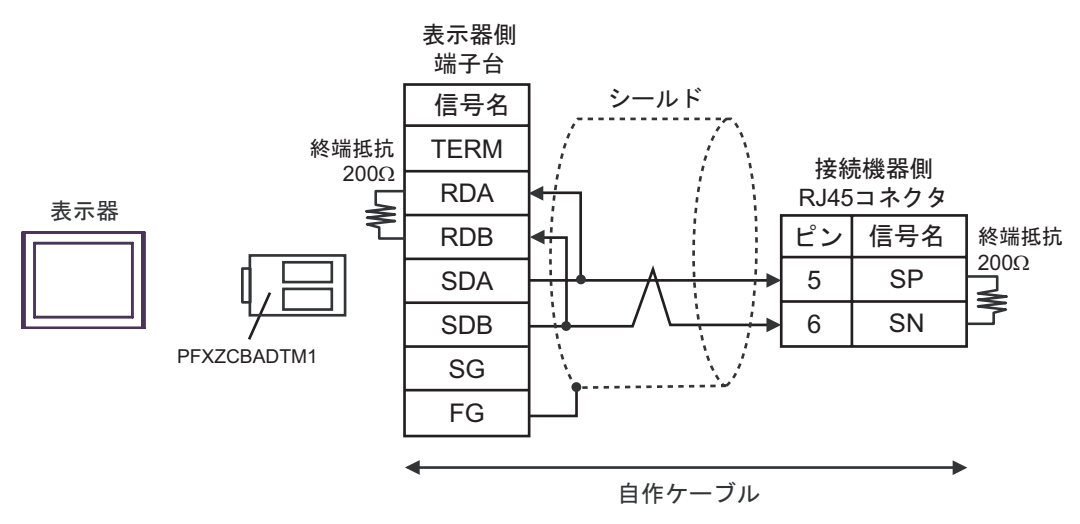

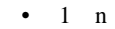

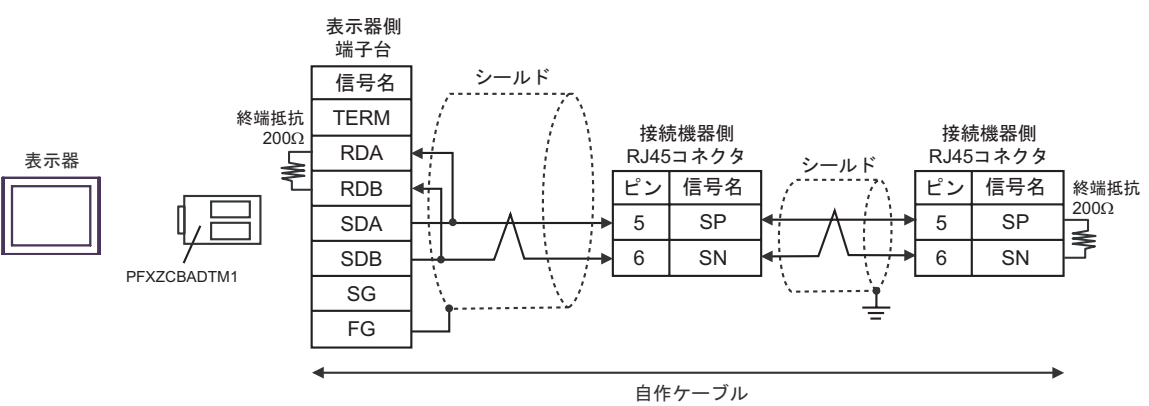

1J)

•  $1 \quad 1$ 

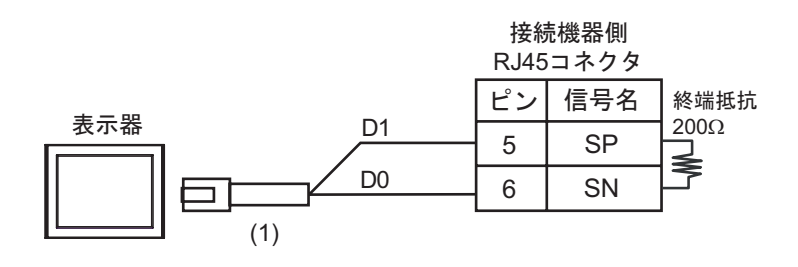

•  $1$  n

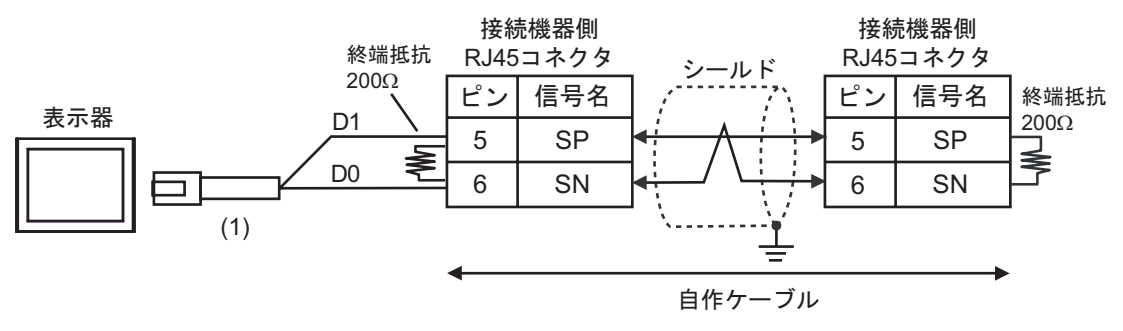

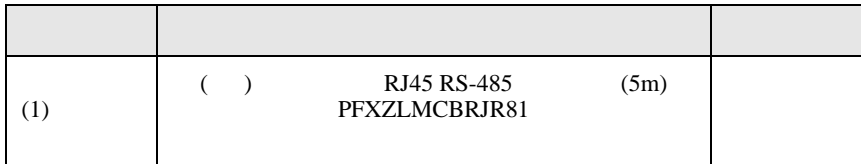

結線図 2

<span id="page-34-0"></span>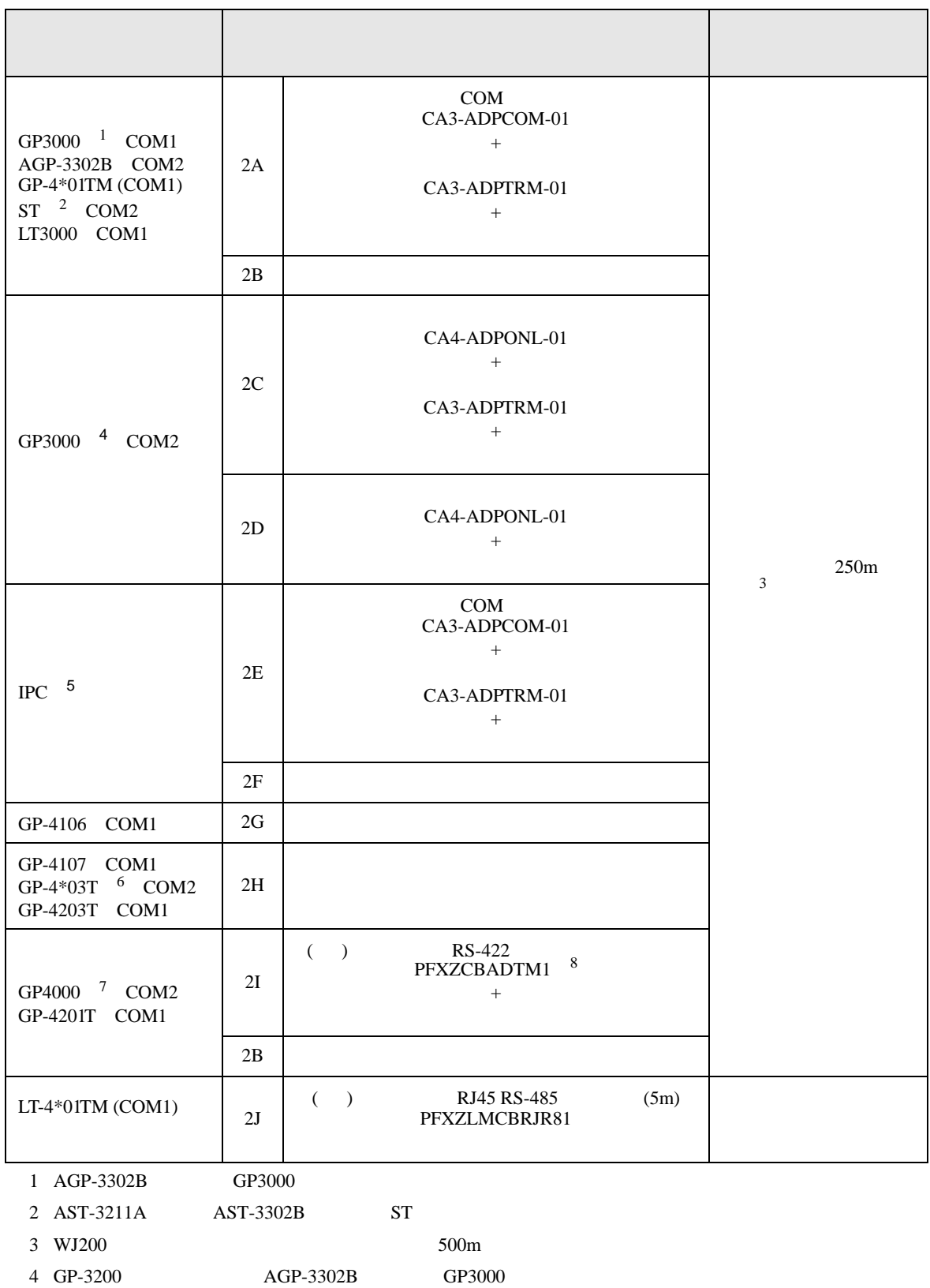

- $5$  RS-422/485 2 COM<br> $\qquad \qquad \overline{\mathcal{C}}$  IPC COM  $\overline{\mathscr{F}}$  IPC COM 4
- $6$  GP-4203T
- 7 GP-4100 GP-4\*01TM GP-4201T GP-4\*03T GP4000

8 RS-422 (CA3-ADPTRM-01)

- $2A$
- 2A)
- $1 \quad 1$

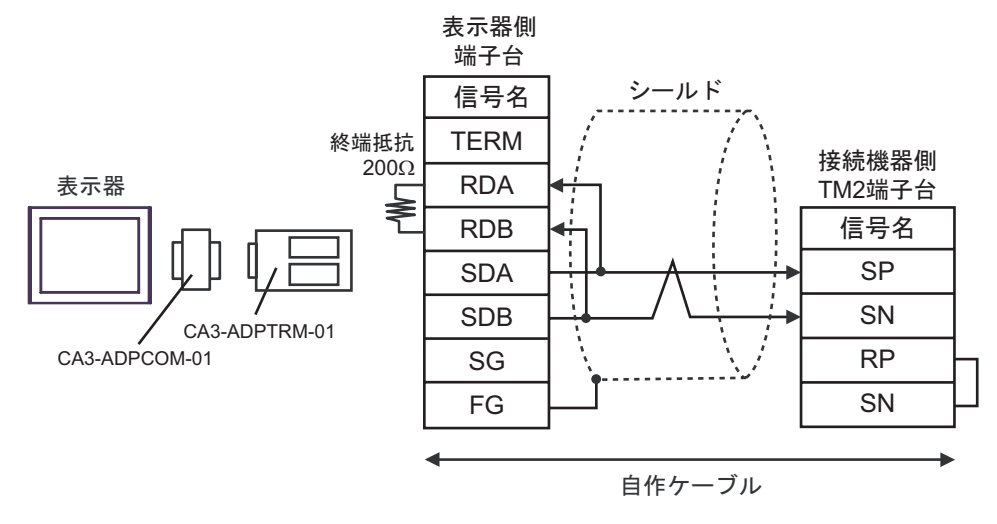

•  $1$  n

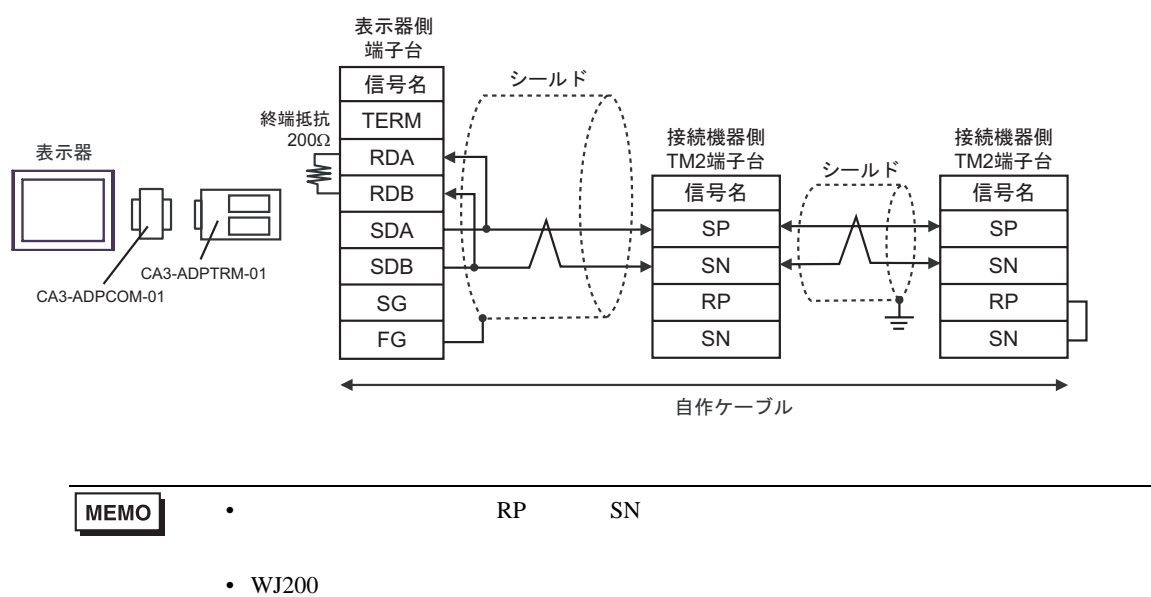

2B)

•  $1 \quad 1$ 

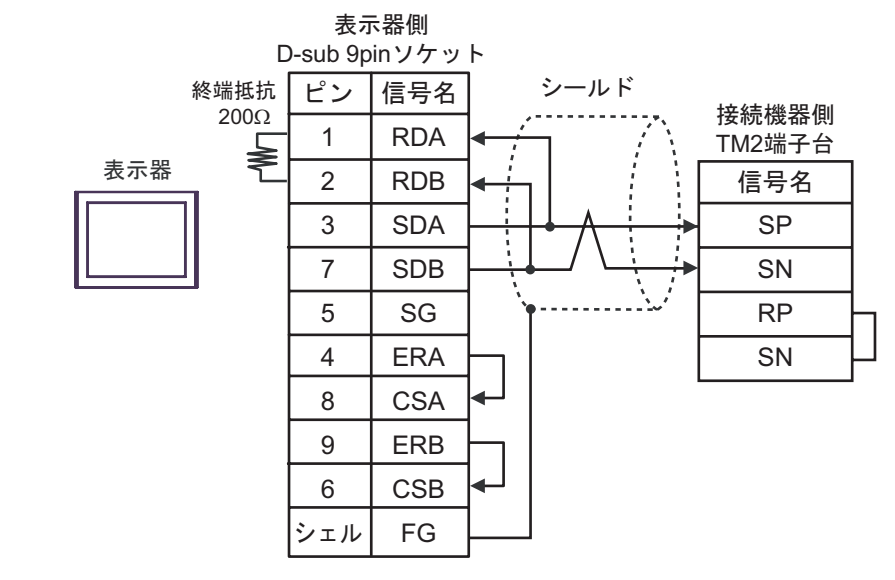

•  $1$  n

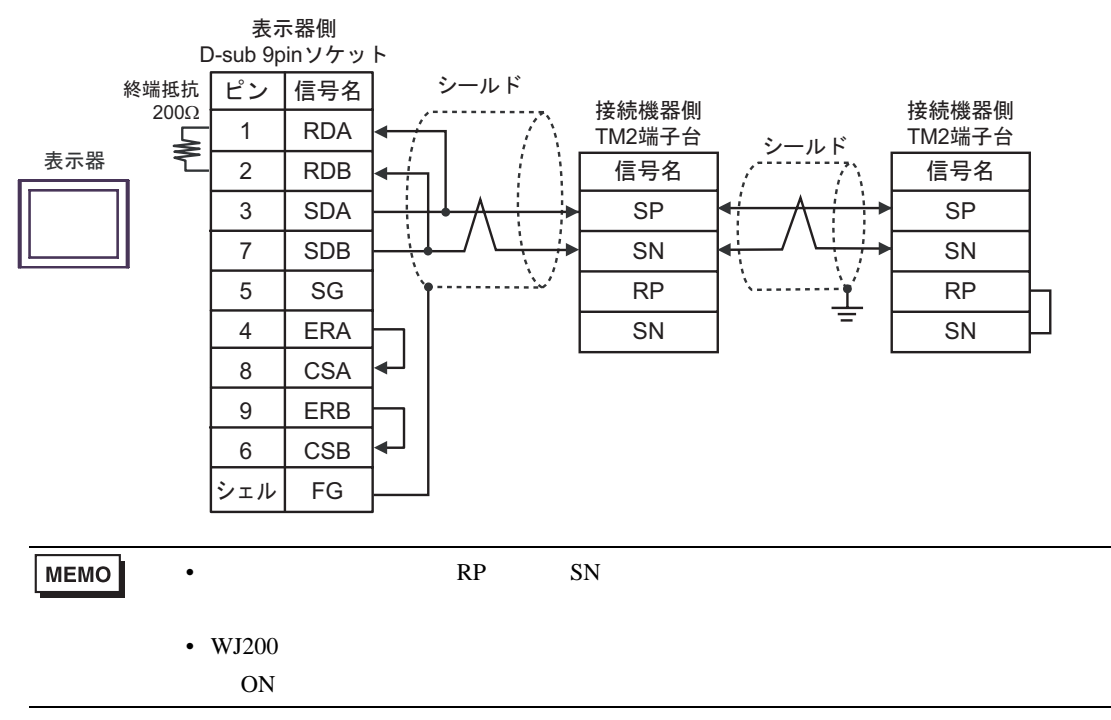

#### 2C)

•  $1 \quad 1$ 

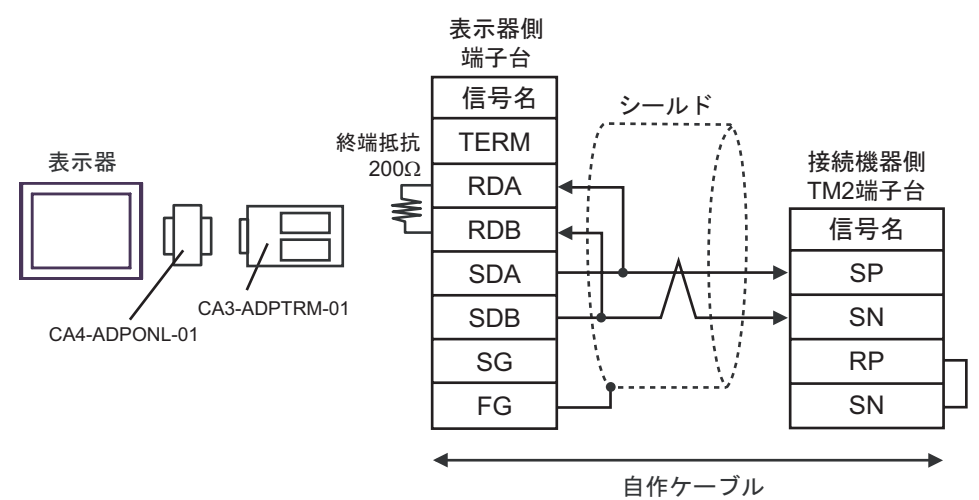

•  $1 \text{ } n$ 

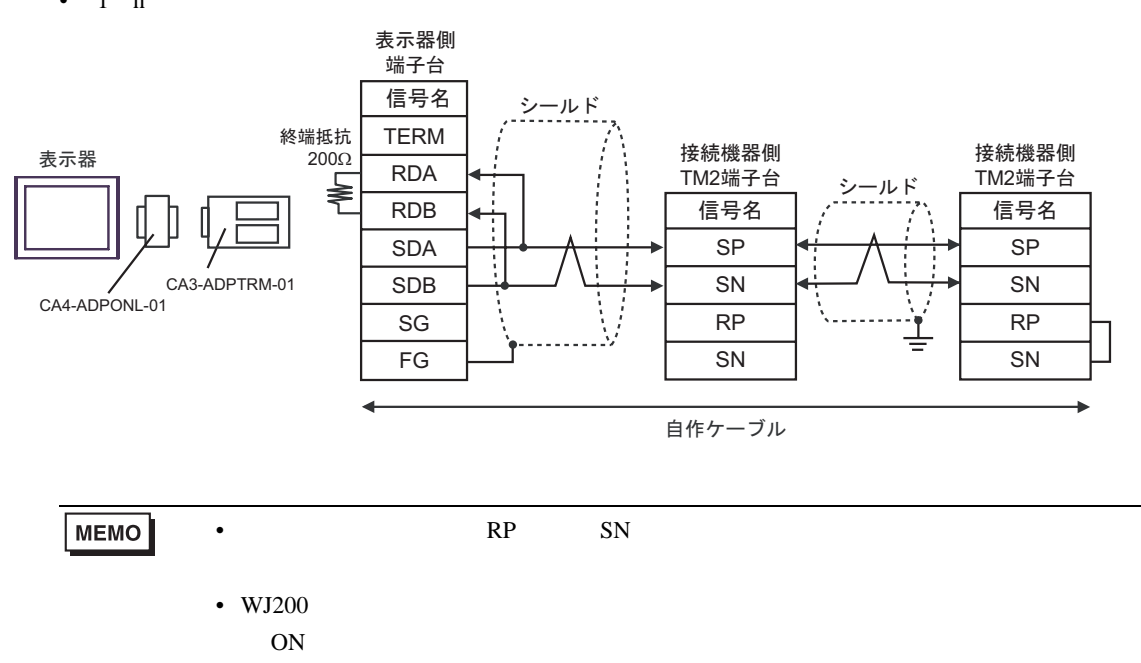

#### 2D)

•  $1 \quad 1$ 

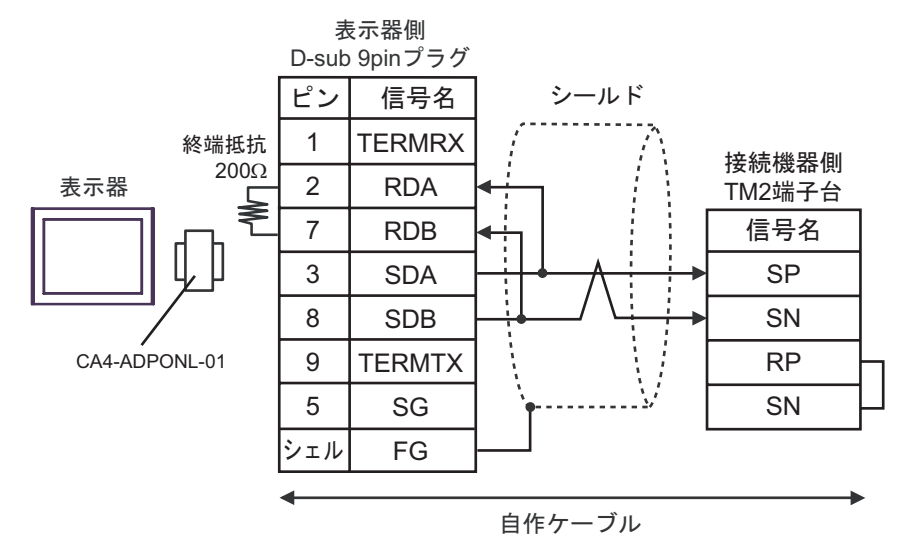

•  $1 \quad n$ 

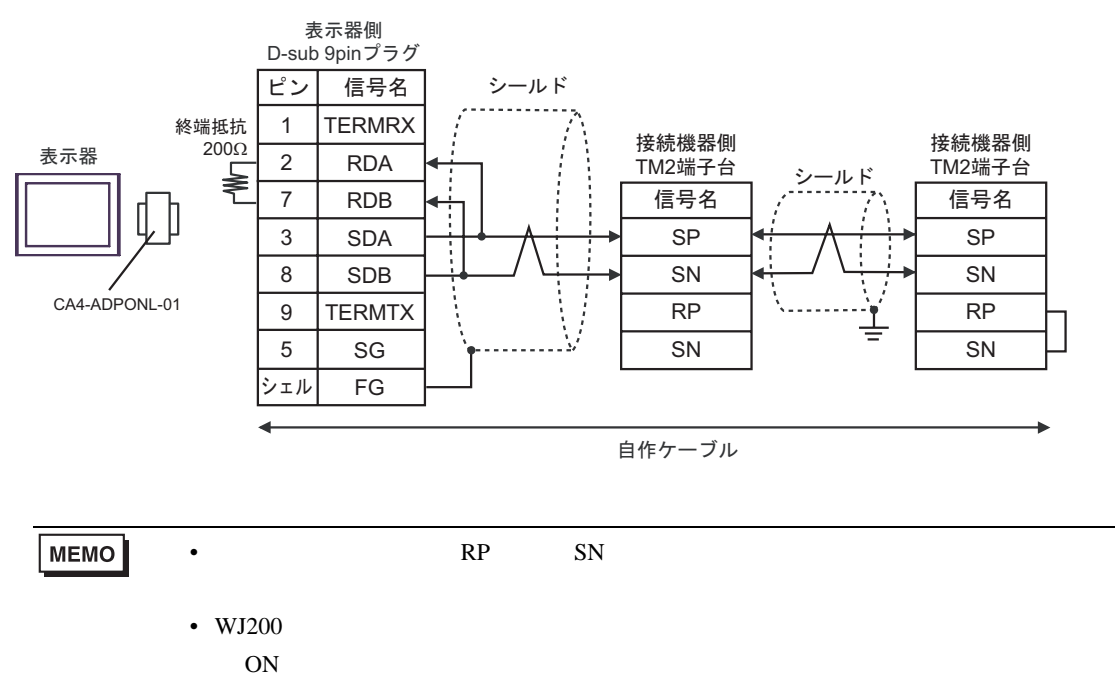

#### 2E)

•  $1 \quad 1$ 

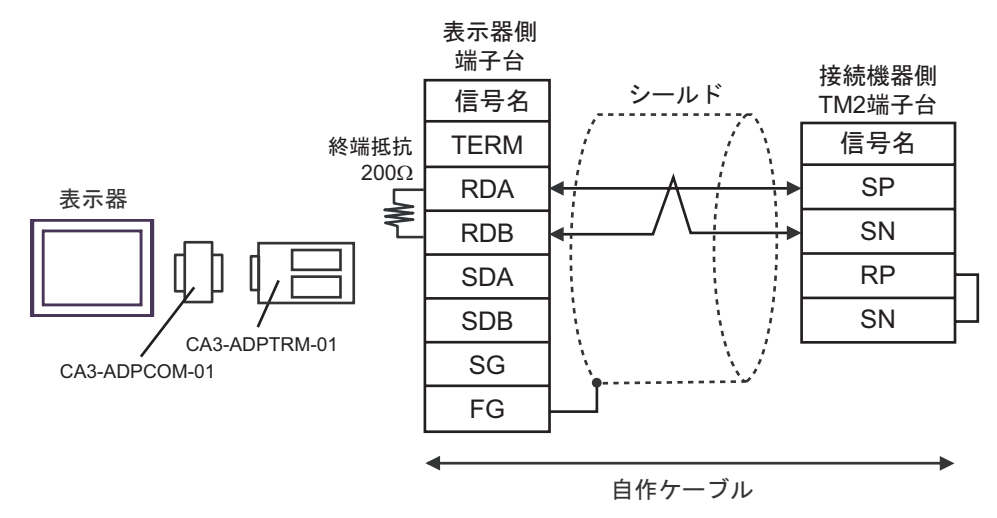

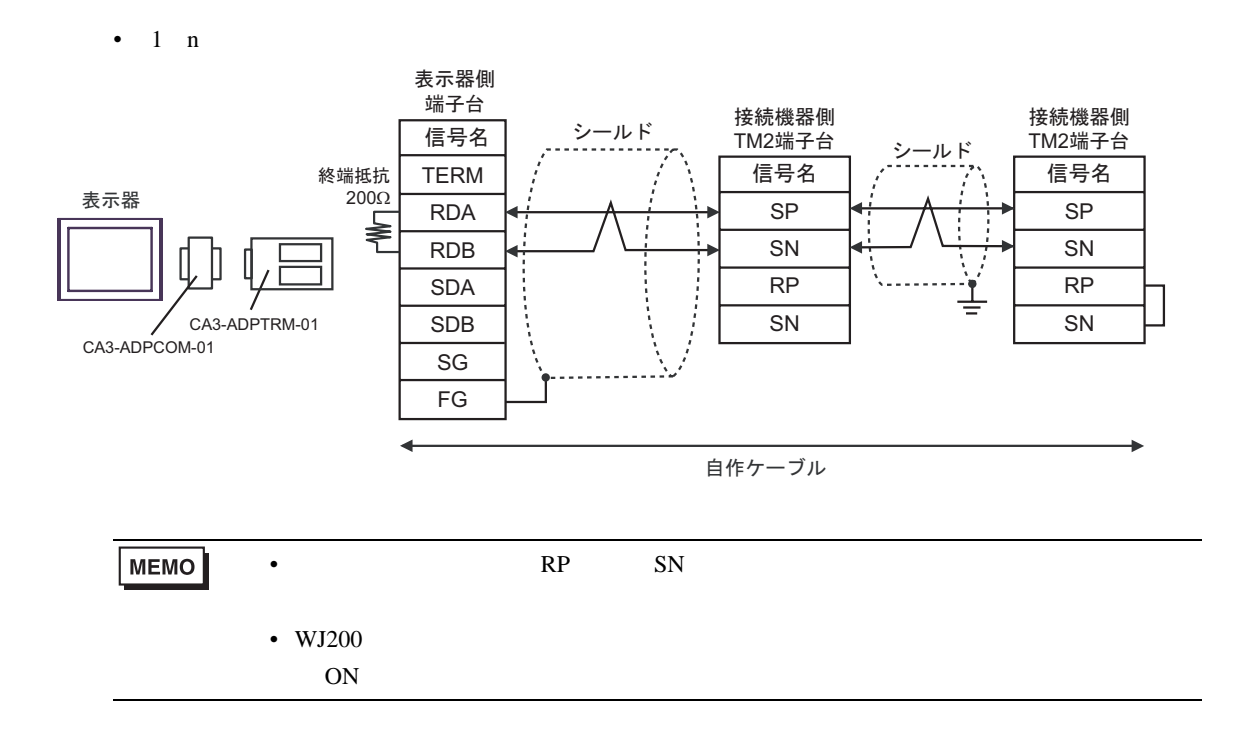

2F)

•  $1 \quad 1$ 

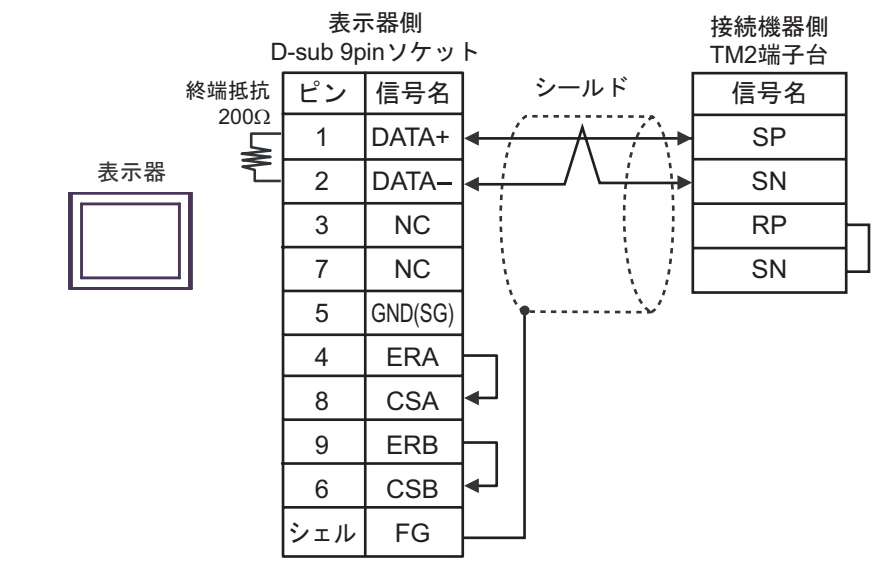

•  $1 \text{ n}$ 

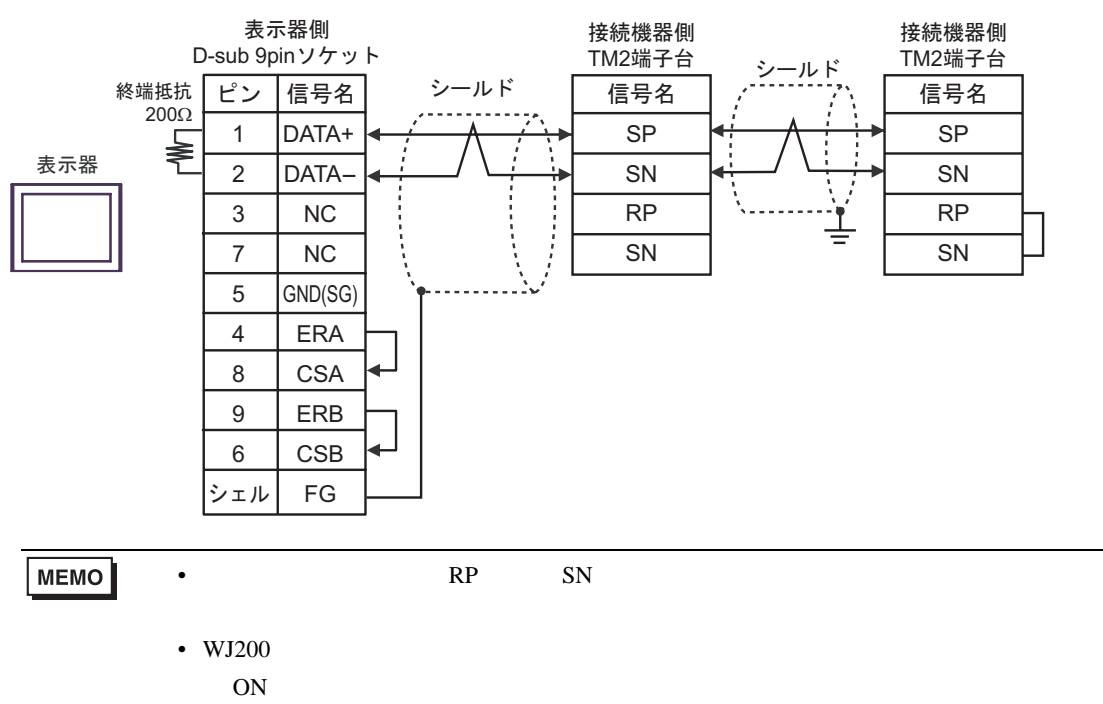

#### 2G)

•  $1 \quad 1$ 

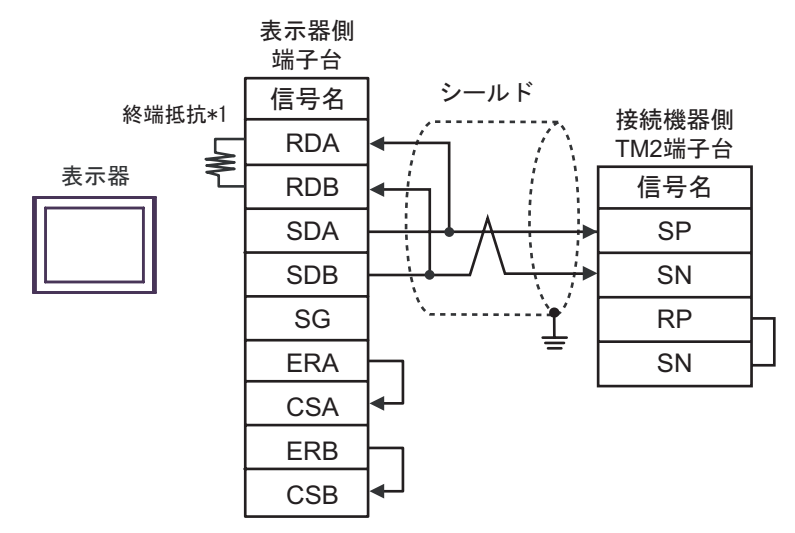

•  $1 \quad n$ 

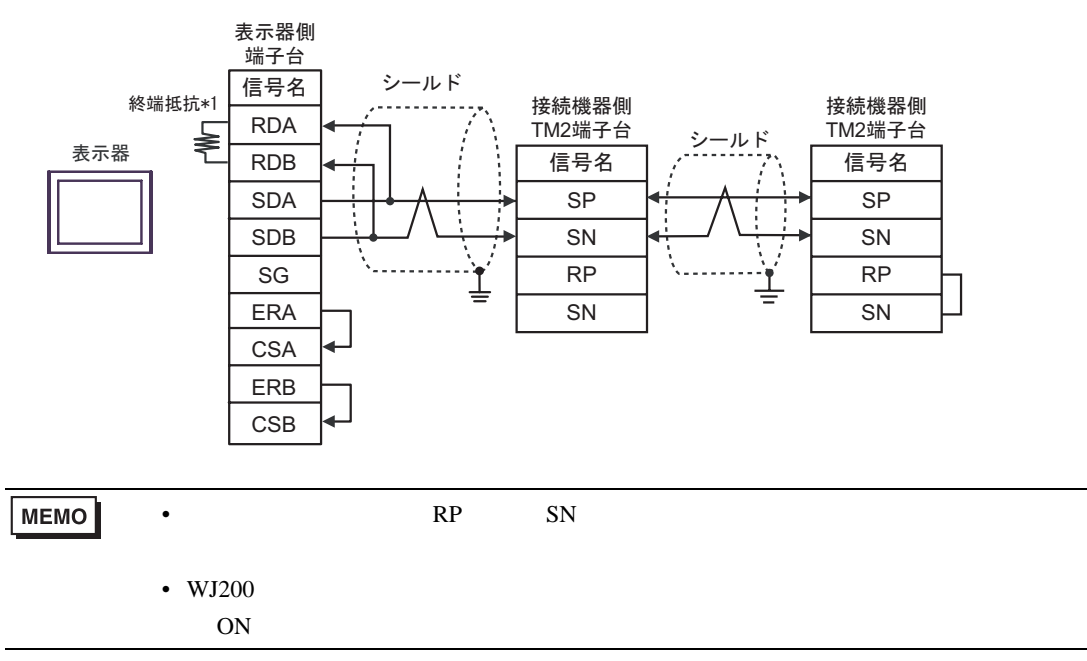

 $*1$ 

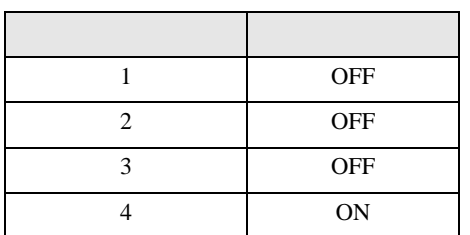

2H)

#### •  $1 \t1$

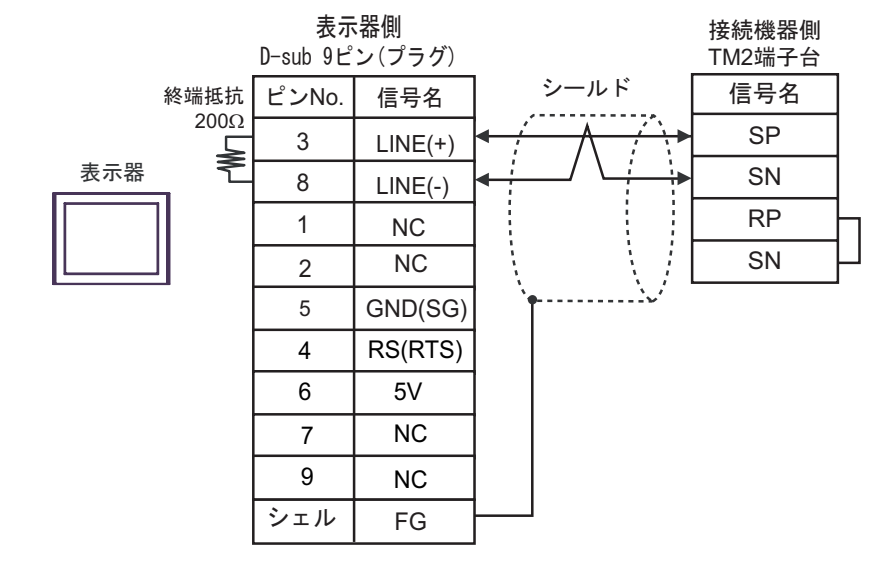

•  $1$  n

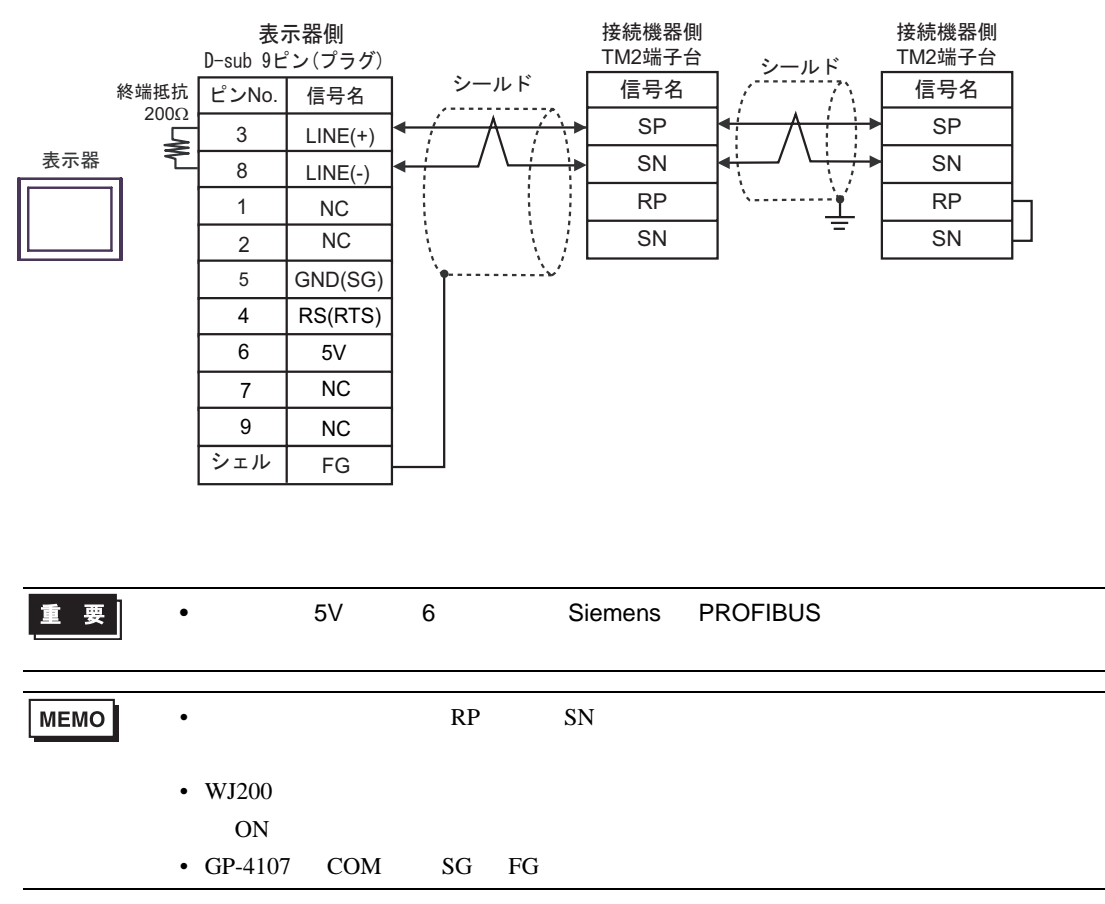

#### 2I)

•  $1 \quad 1$ 

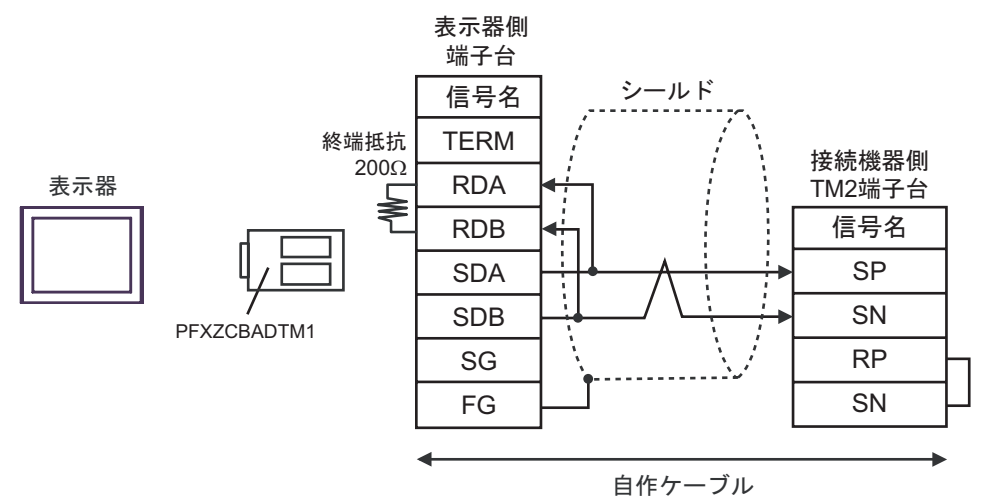

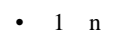

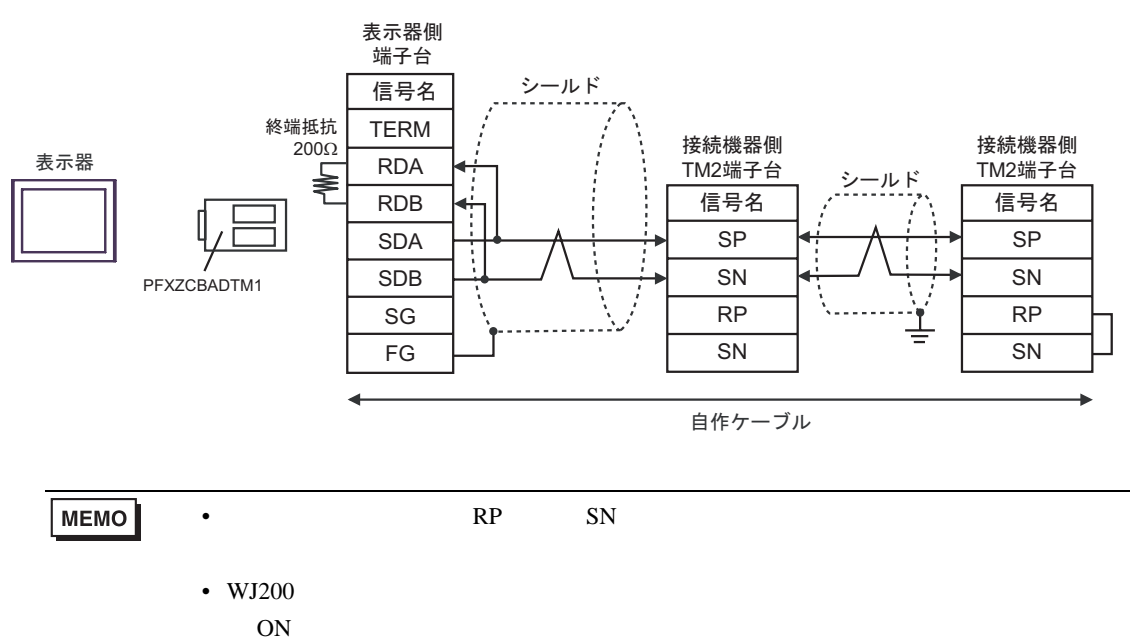

2J)

•  $1 \quad 1$ 

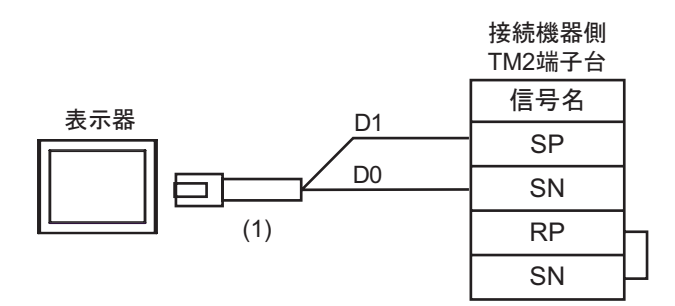

•  $1$  n

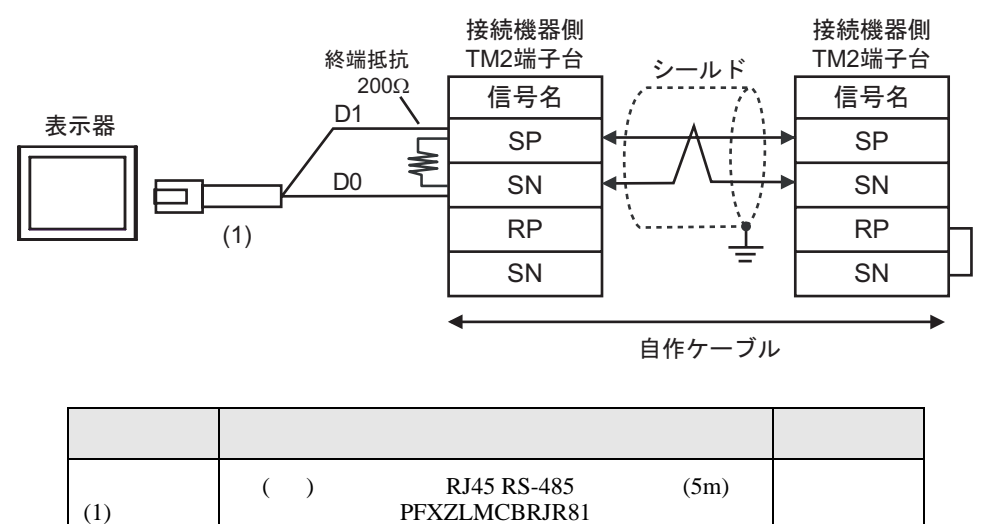

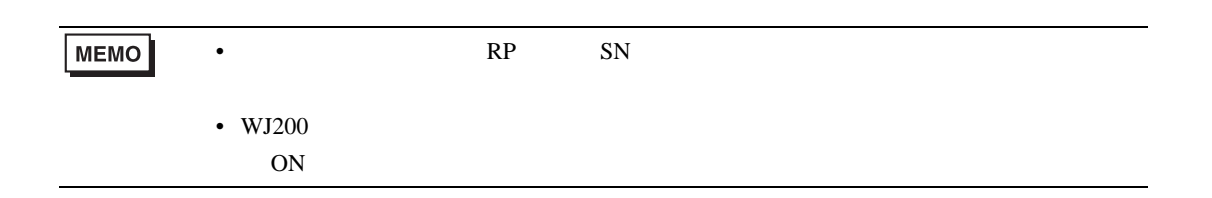

<span id="page-45-0"></span>6 to the contract of the contract of the contract of the contract of the contract of the contract of the contra<br>The contract of the contract of the contract of the contract of the contract of the contract of the contract o

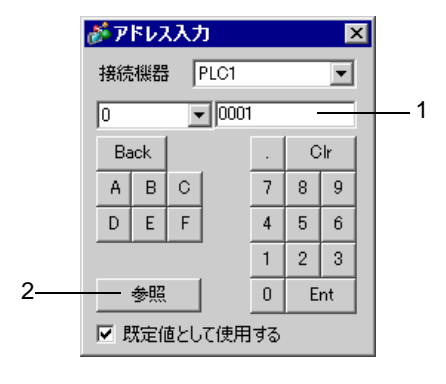

 $1.$ 

 $2.$ 

MEMO • [  $\blacksquare$ 

#### 6.1 X200

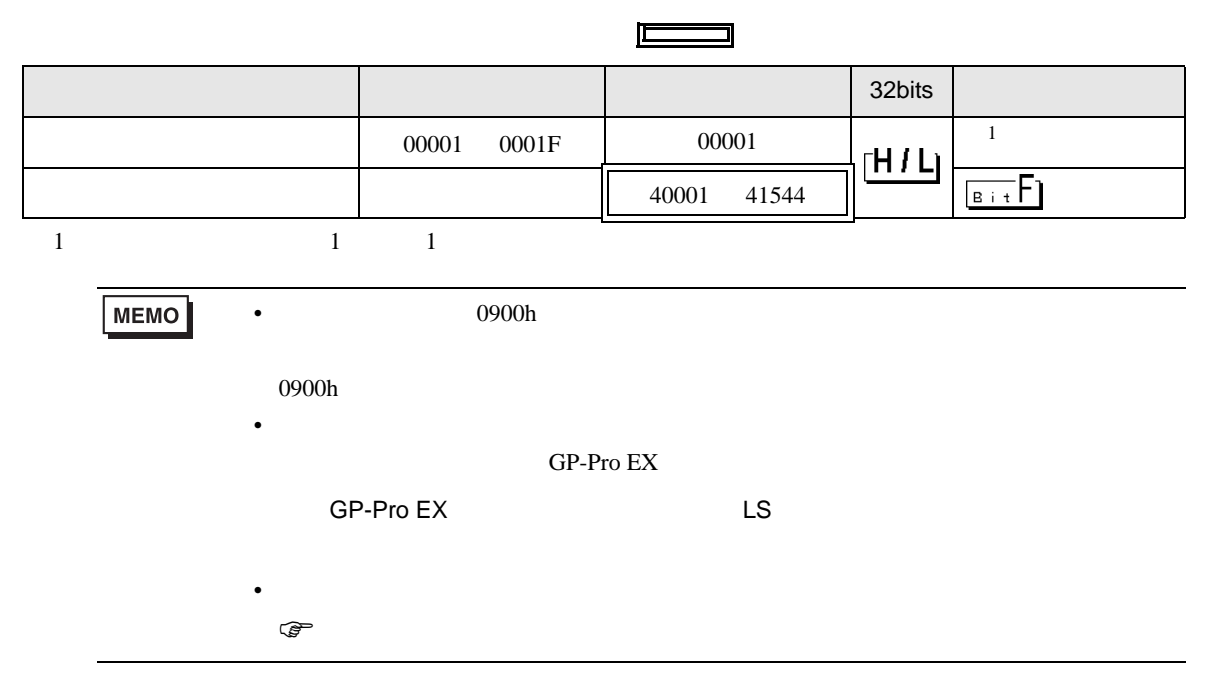

## 6.2 SJ700

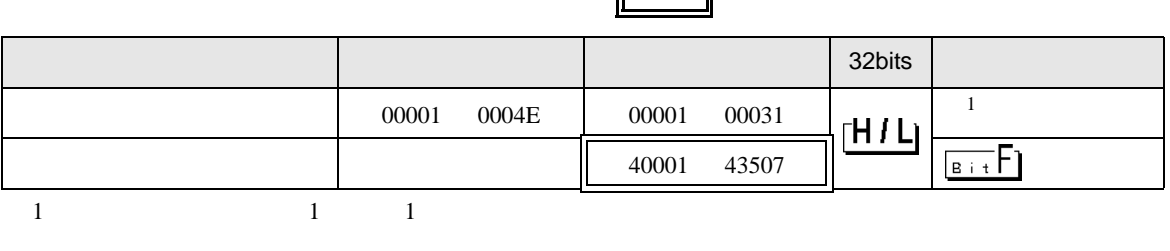

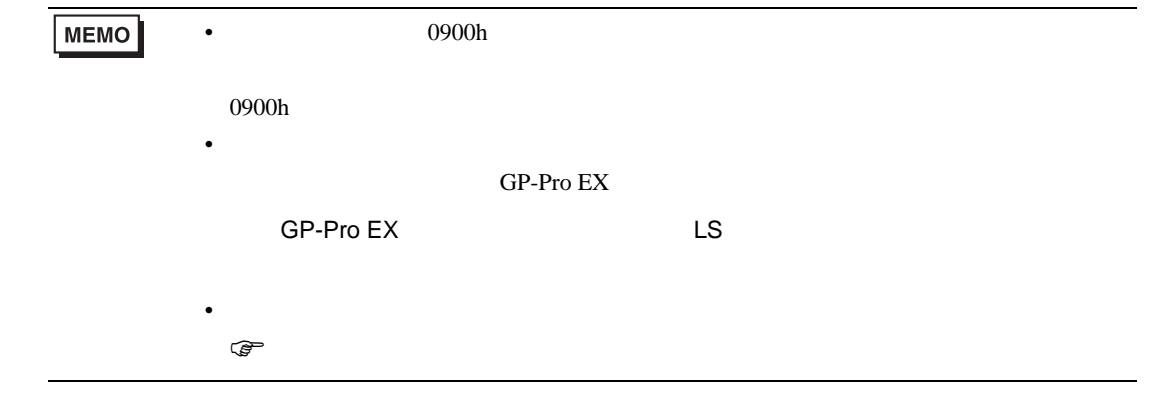

#### 6.3 SJ700-2

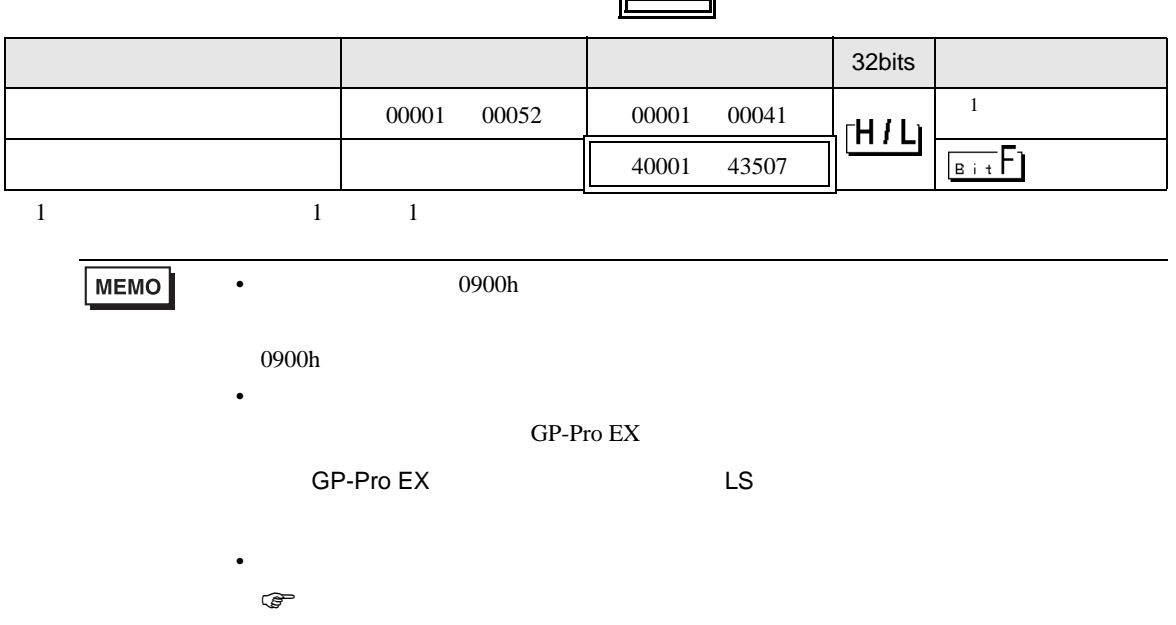

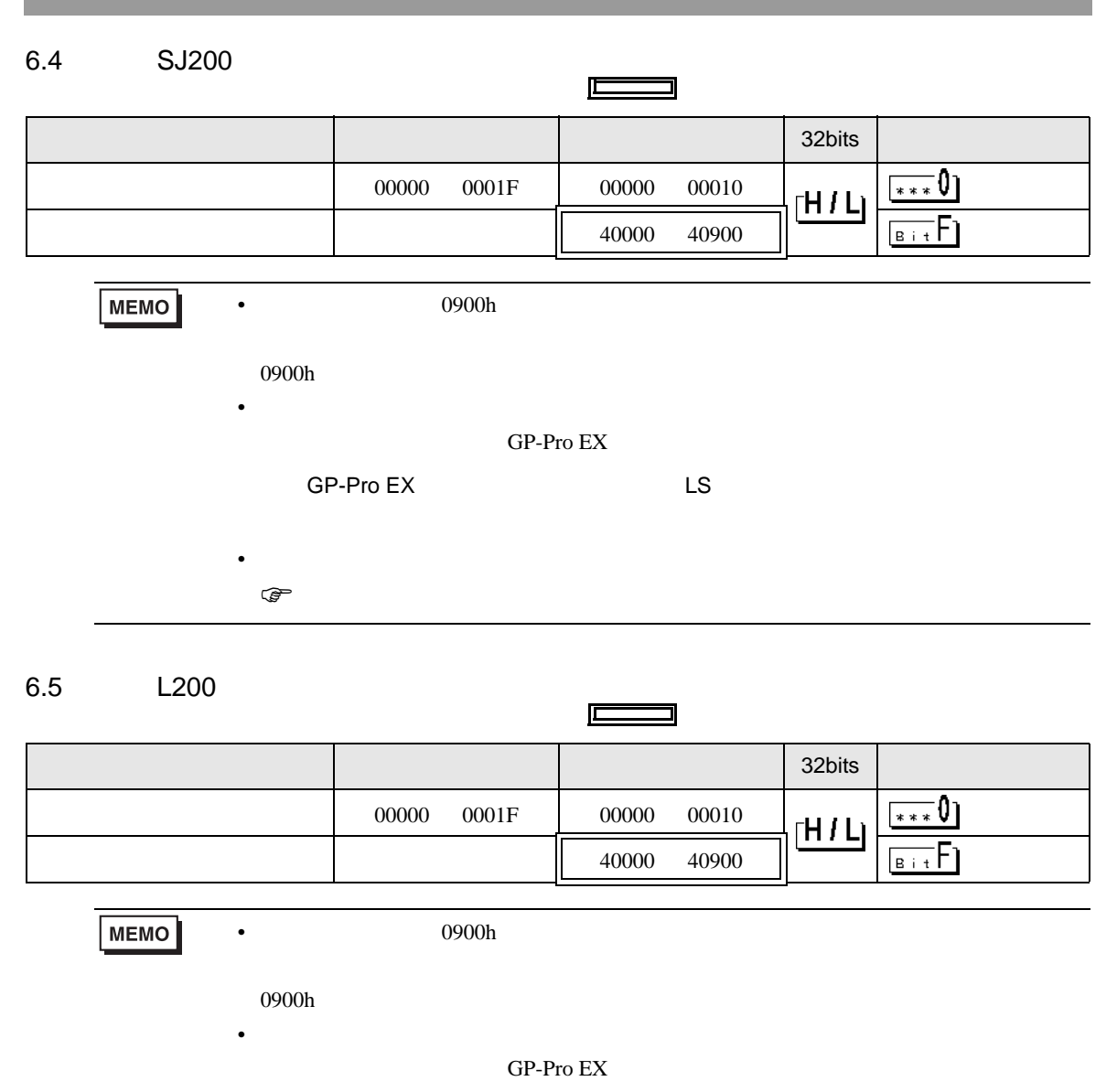

SP-Pro EX LS

 $\mathbb{Q}$ 

• そのアイコンについてはマニュアル表記上の注意を参照してください。

## 6.6 WJ200  $\Box$ ードアドレス ファイル・コンピュータ コンピュータ コンピュータ 32bits インディング・プレーター  $00001$  00058 00001 00041  $1$  $\overline{\mathsf{B}+\mathsf{t}}$  $|$  40001 4252D  $1 \t 1 \t 1$ **MEMO** •  $0900h$  $0900h$ • 接続機器で使用できるシステムエリア設定は読込みエリアサイズのみです。読込み GP-Pro  $EX$ SP-Pro EX LS • そのアイコンについてはマニュアル表記上の注意を参照してください。  $\bigcirc$

<span id="page-49-0"></span> $7$ 

#### 7.1 X200

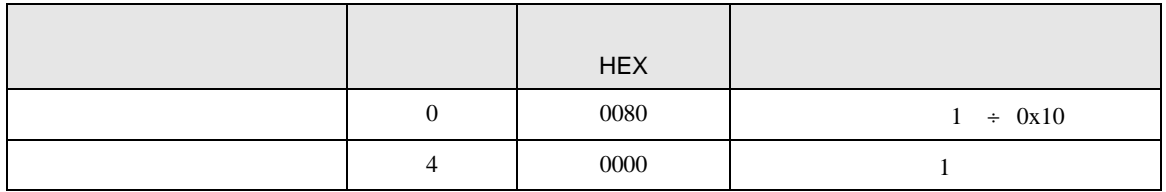

#### 7.2 SJ700

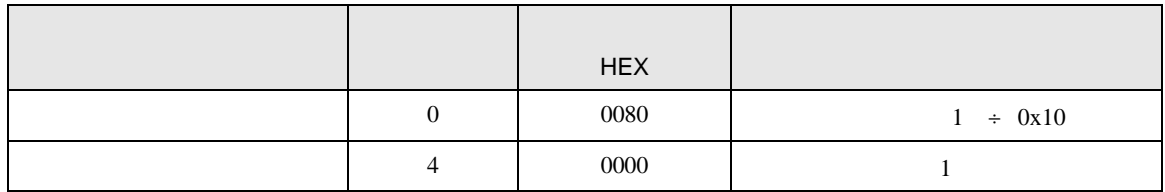

#### 7.3 SJ700-2

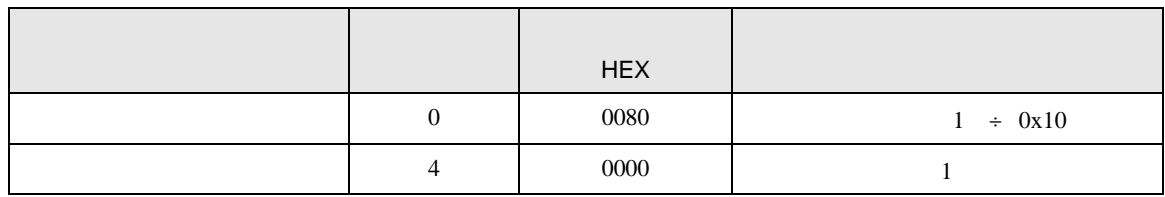

#### 7.4 SJ200

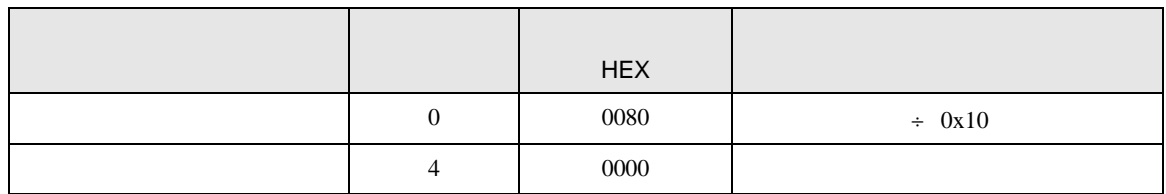

#### 7.5 L200

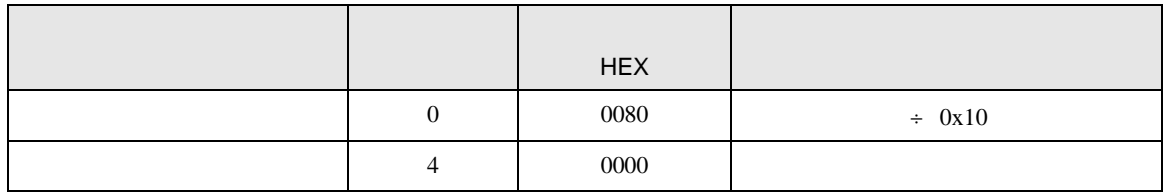

### 7.6 WJ200

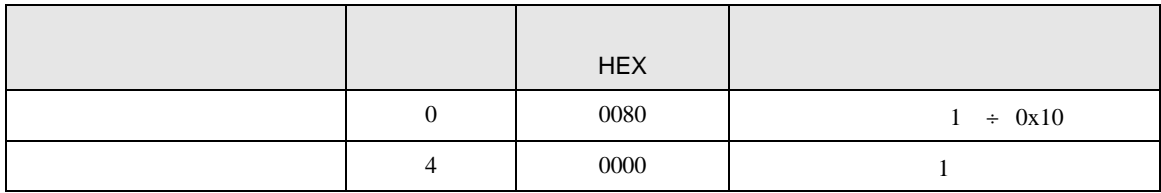

<span id="page-51-0"></span>8 エラー

エラーメッセージは表示器の画面上に「番号 : 機器名 : エラーメッセージ ( エラー発生箇所 )」のよう

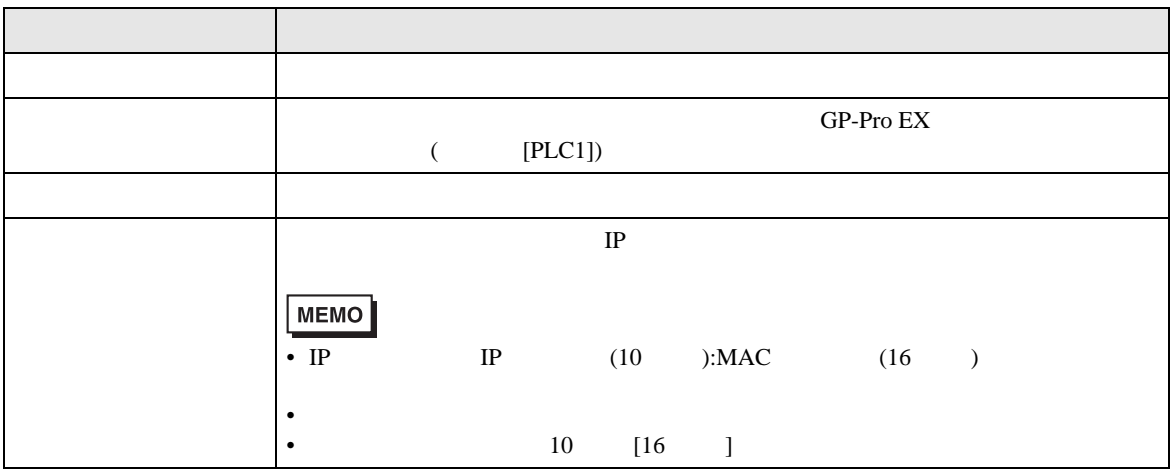

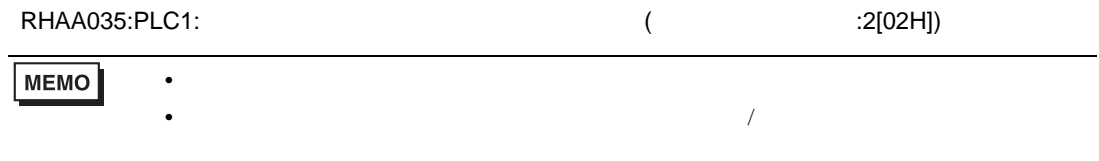

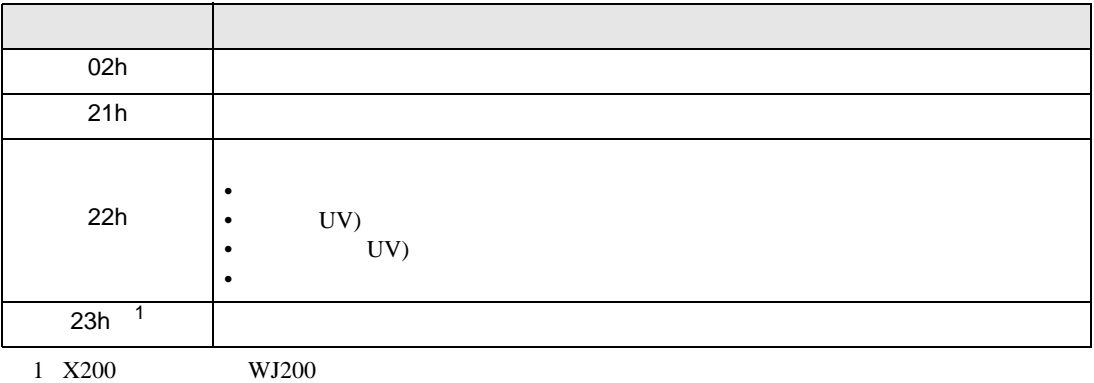